# **วิธีเพิ มความปลอดภัยในการใช้งานระบบ MT4**

# **แบบ 2FA (2-Factor Authentication) สำหรับ (iOS)**

**การยืนยันตัวตนแบบ 2FA (2-Factor Authentication) คือ การรักษาความปลอดภัย เพื อยืนยันตัวตน ่ จากรหัสที ผู้ใช้รู้ (Password) และ OTPที่ ผู้ใช้มี (OTP จากมือถือ) ่ สามารถป้องกันภัยคุกคามจากผู้ที่ ่ไม่หวังดี ในกรณีโดนขโมย Password ไปใช้จะไม่สามารถเข้าใช้ระบบได้**

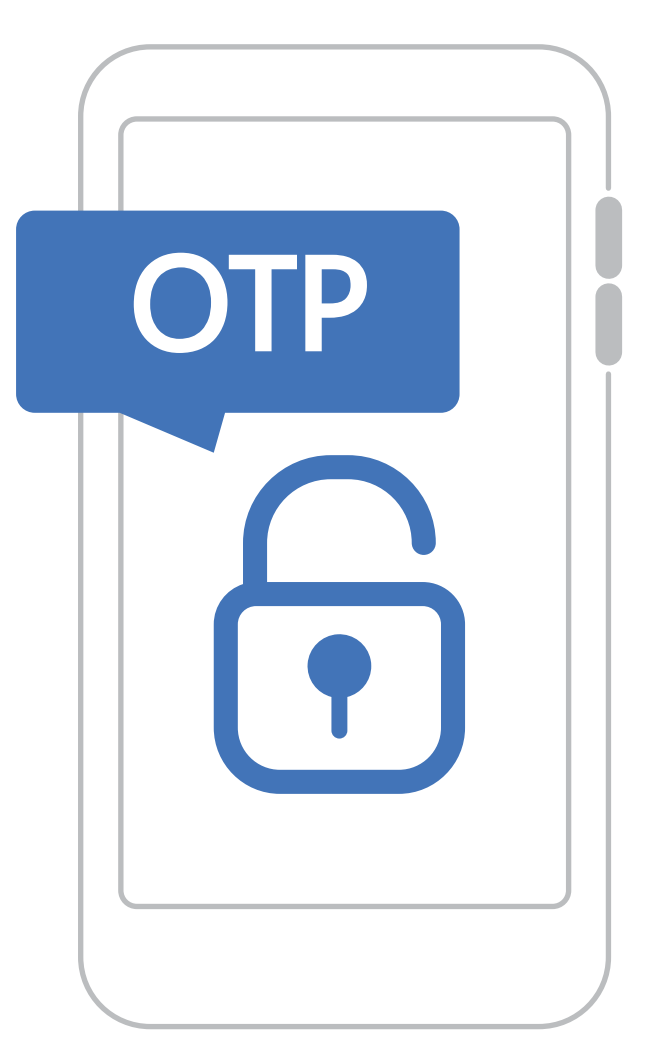

# **สารบัญ**

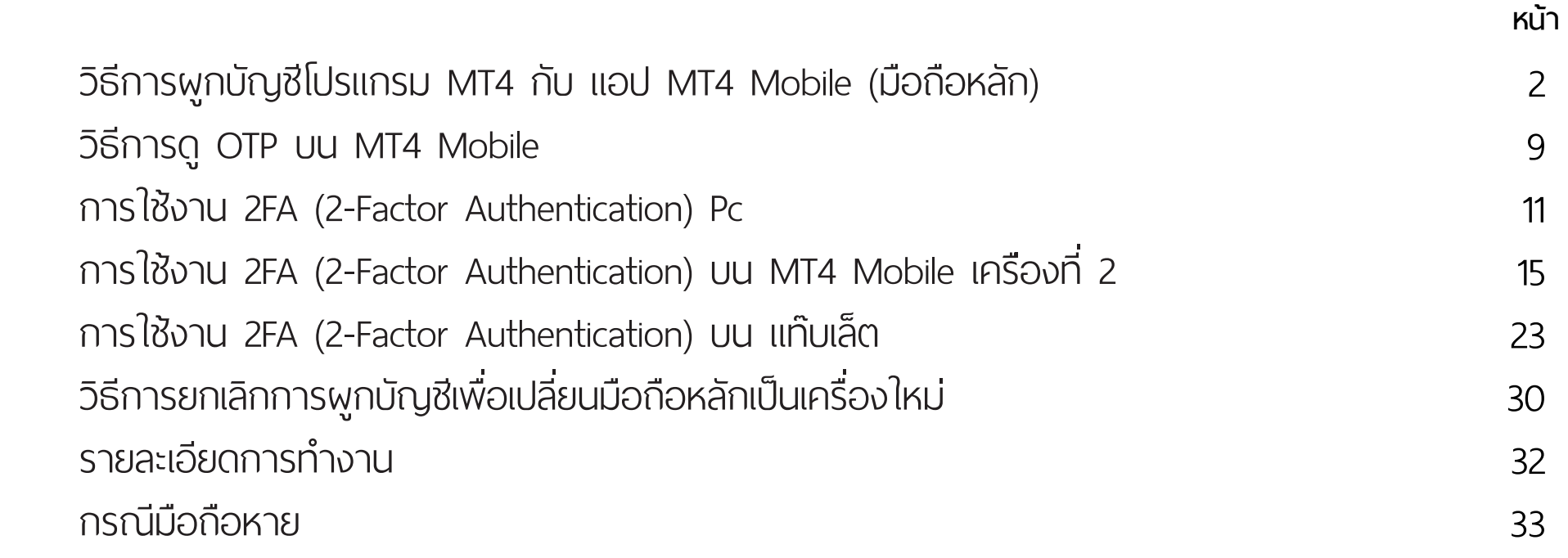

### **วิธีการผูกบัญชีโปรแกรม MT4 กับแอป MT4 Mobile มือถือ ที ใช้งานประจำ ( มือถือหลัก ) ่**

**1.** เปิดแอป MT4 Mobile กดปุ่ ม **"เพิ่ มบัญชีใหม่"**

บัญชีใหม่

**\*\*จำเป็นต้องผูกบัญชี MT4 กับมือถือหลัก (มือถือที ใช้งานเป็นประจำ) ่**

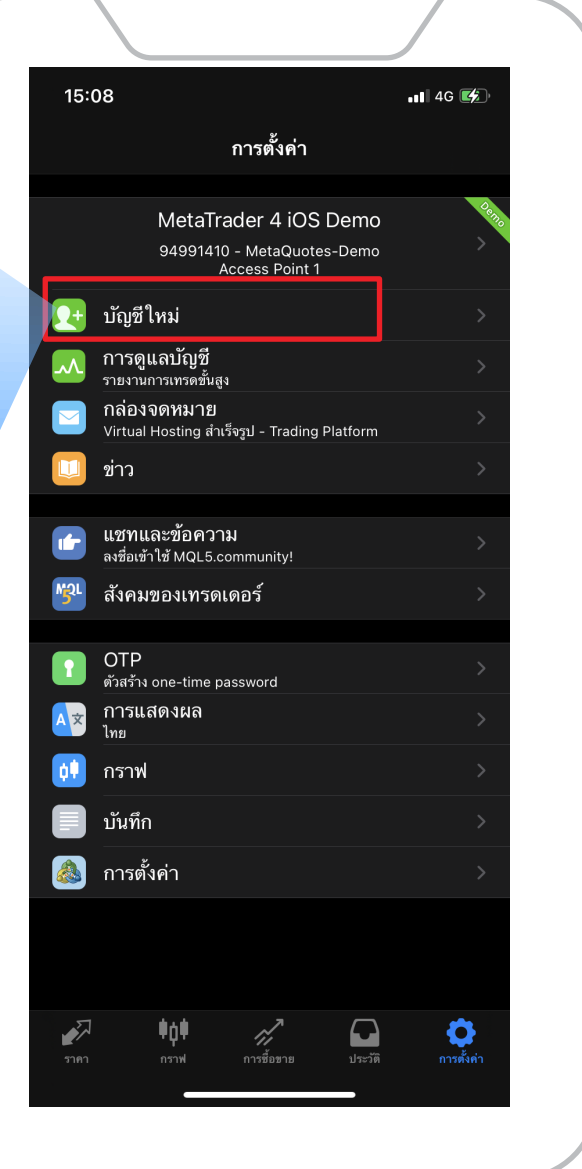

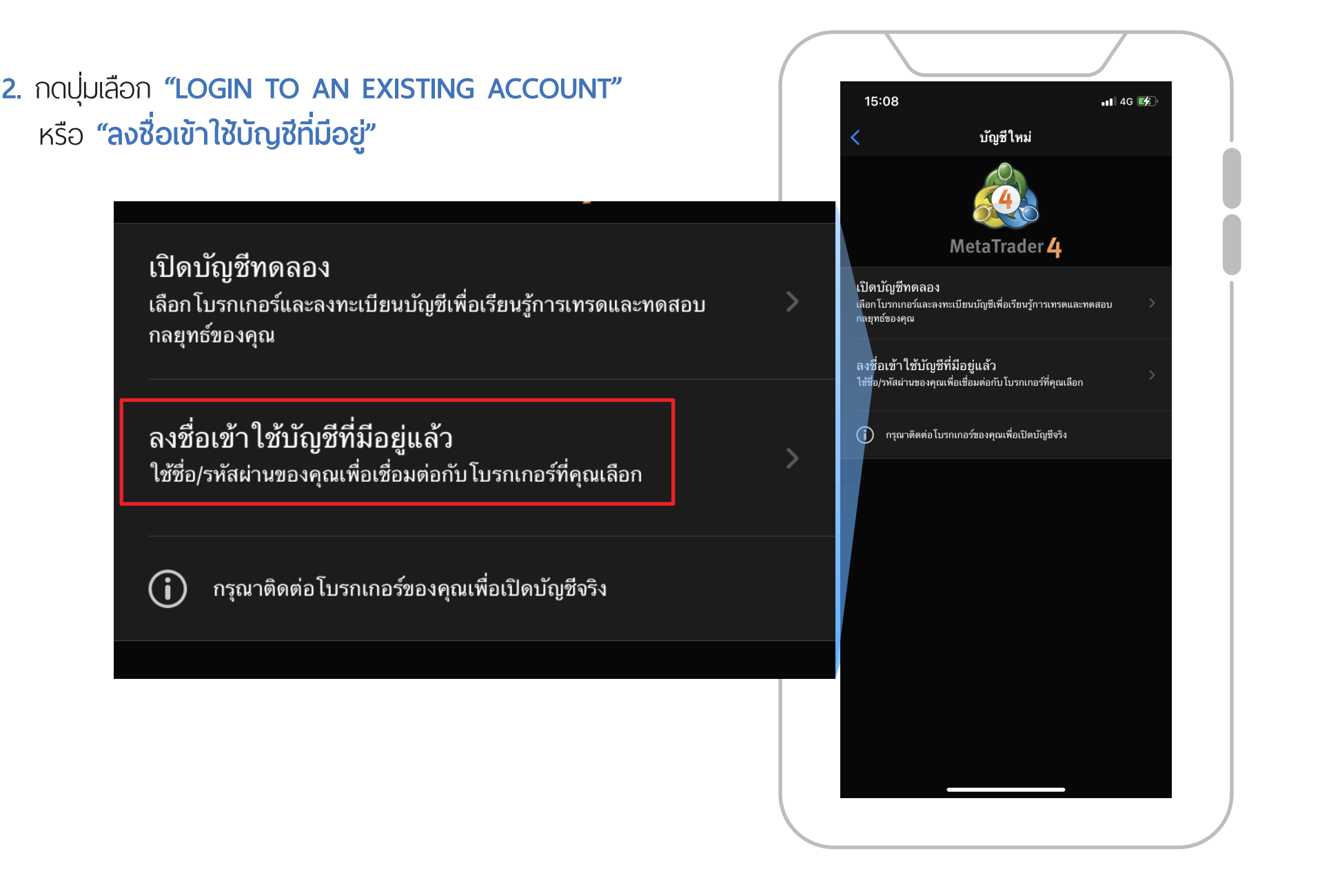

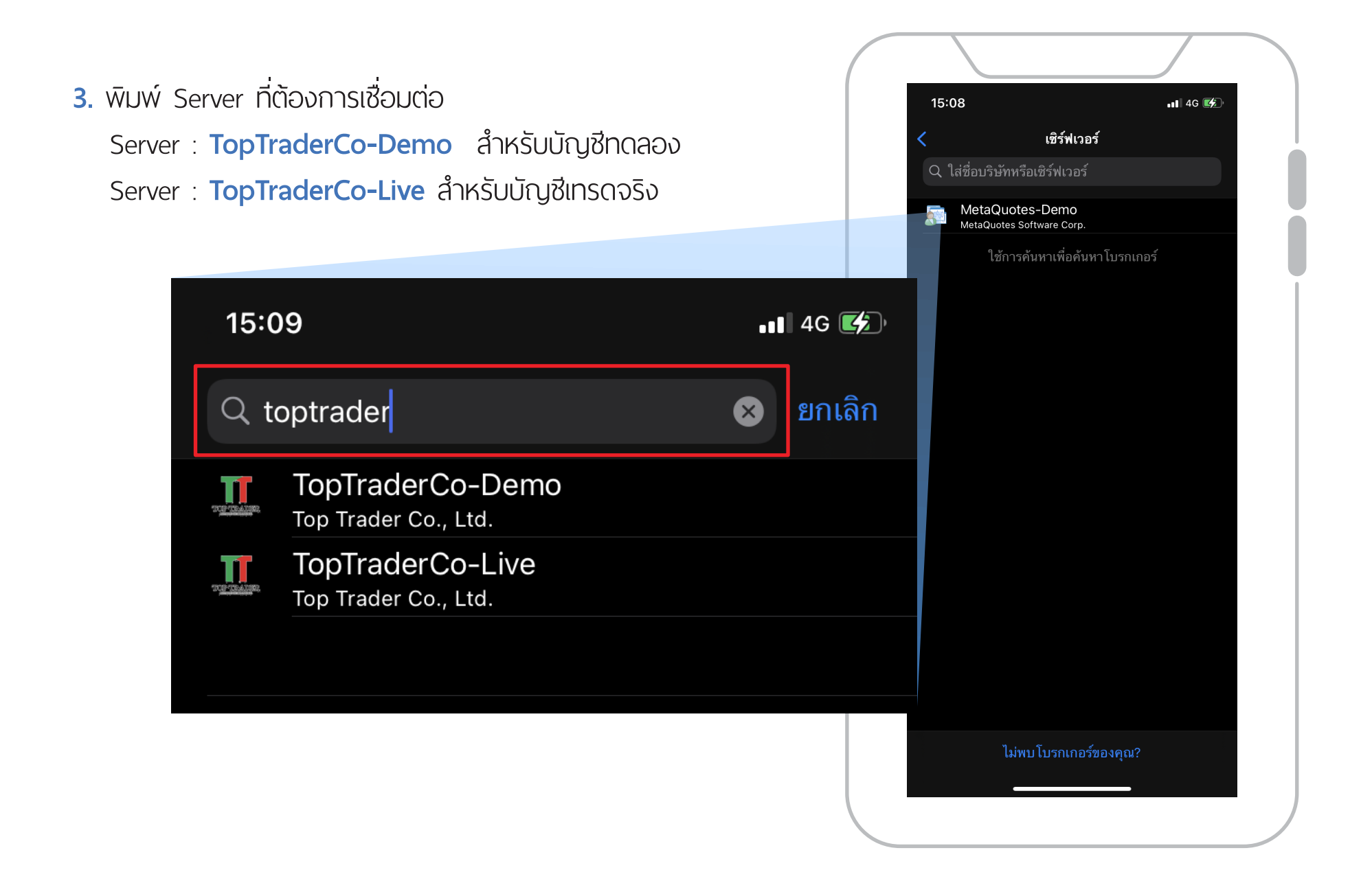

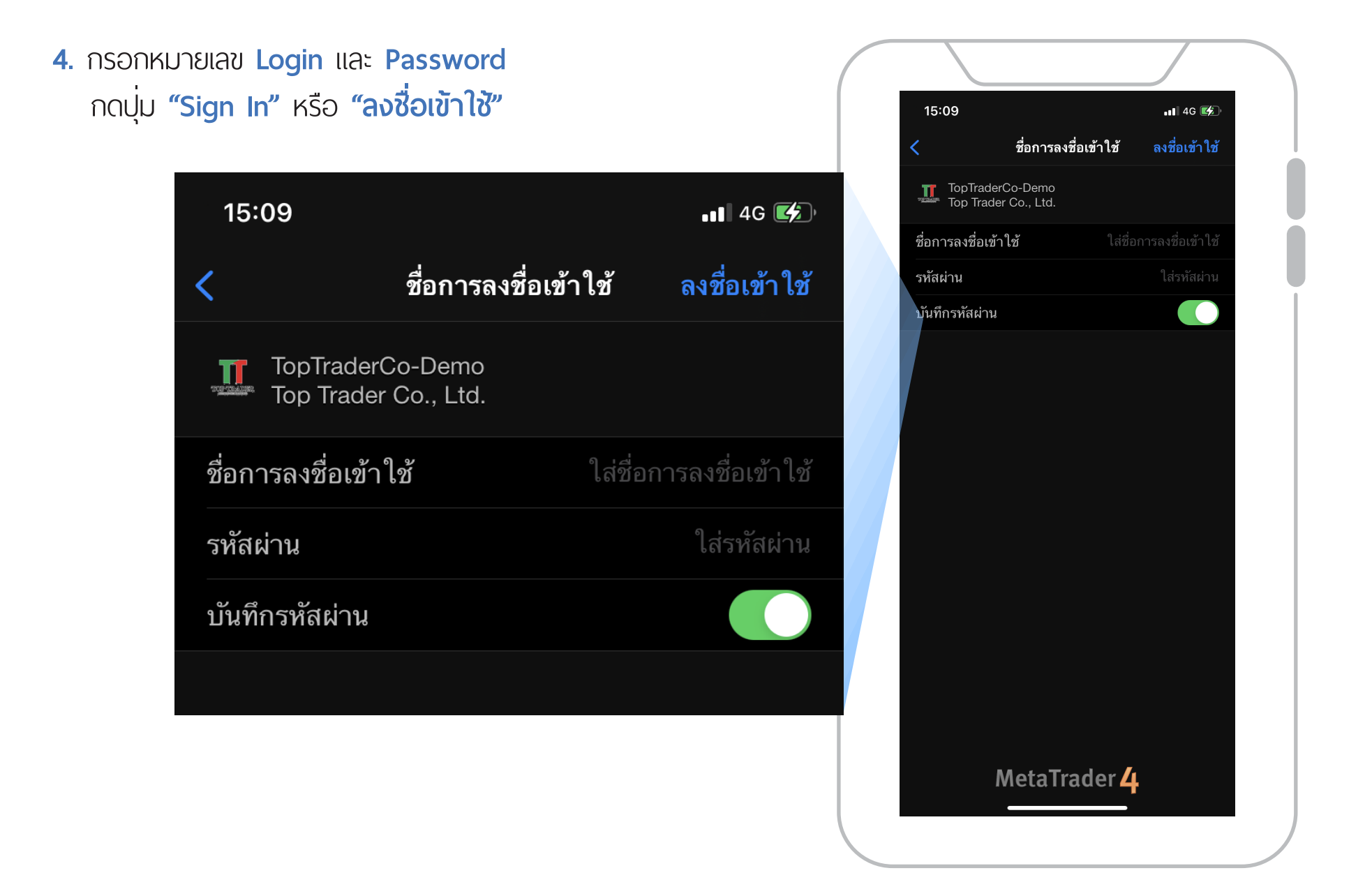

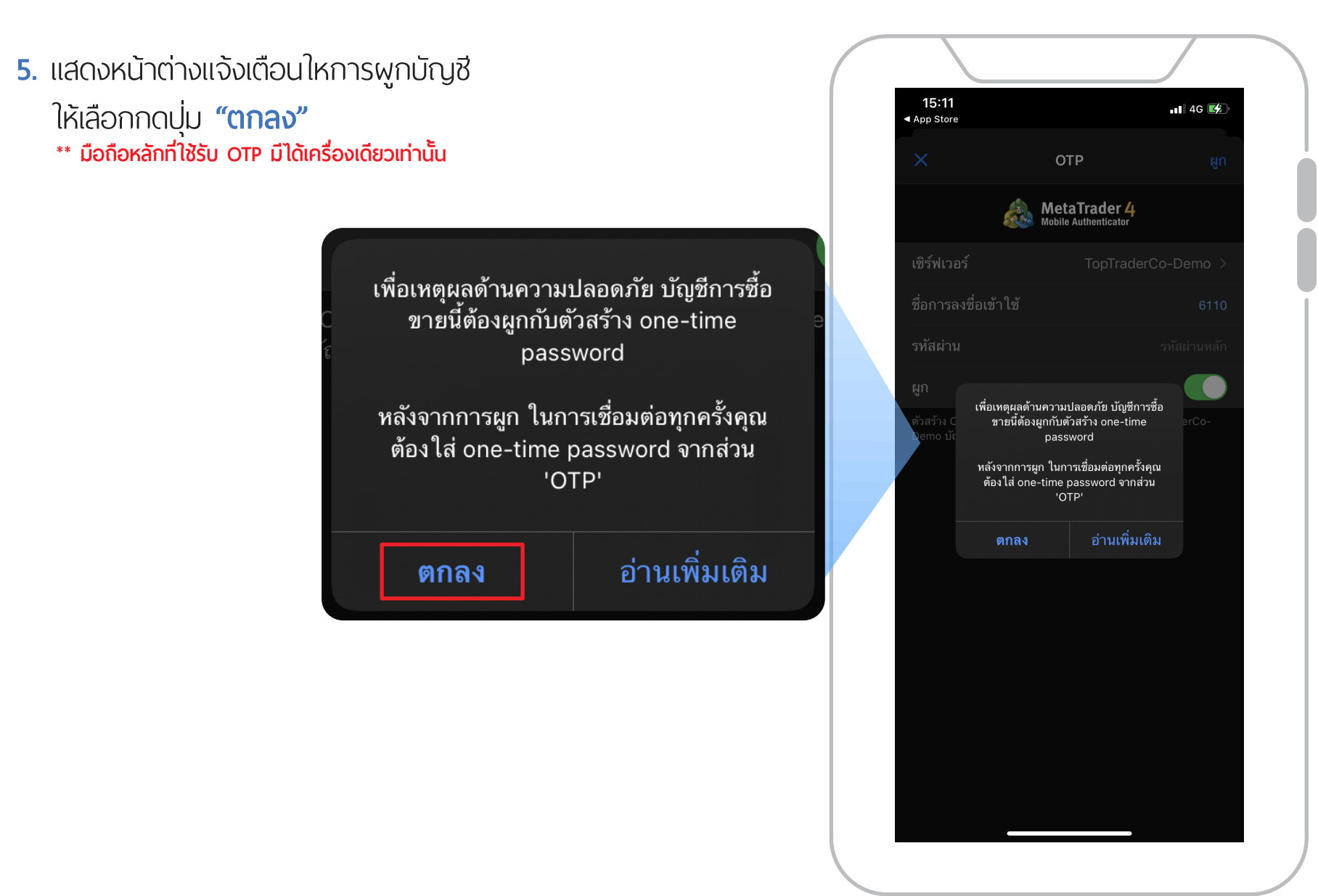

#### **6.** กรอกรายละเอียดตามภาพตัวอย่าง

1. ใส่ **"รหัสผ่าน"** หรือ **"Password"** 2. กด **"เปิดการผูก"** 3. กดปุ่ ม **"ผูก"**

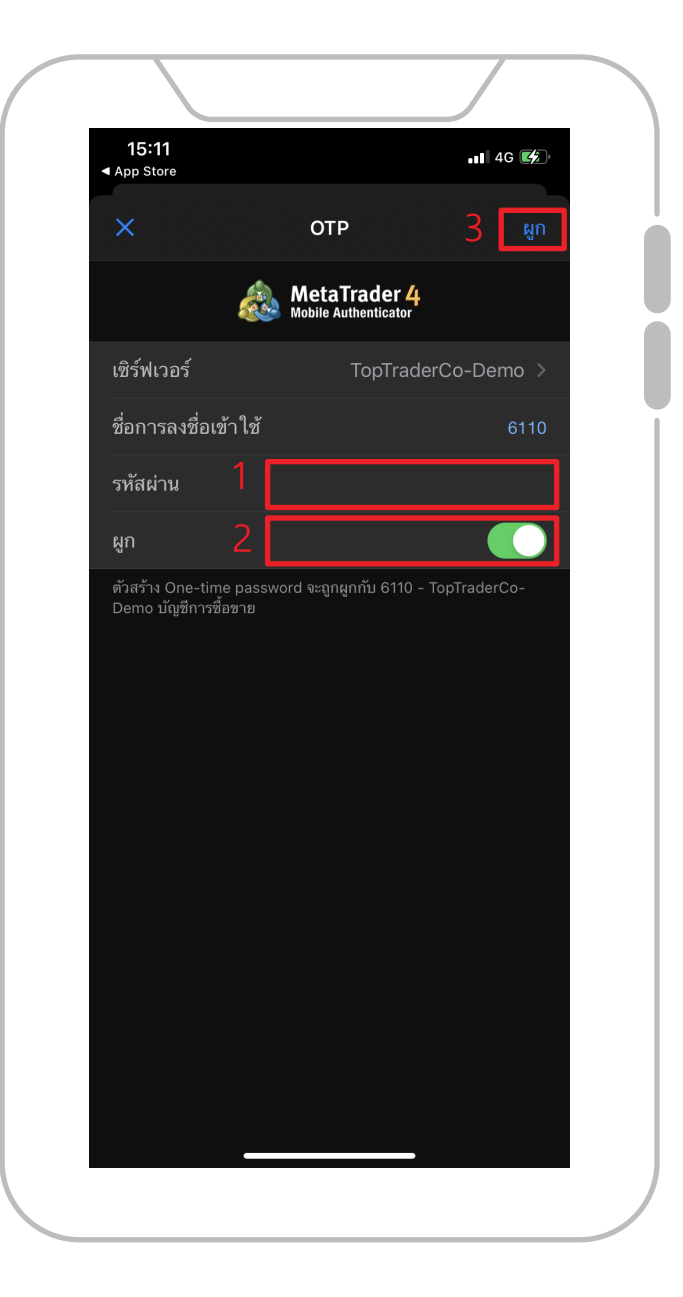

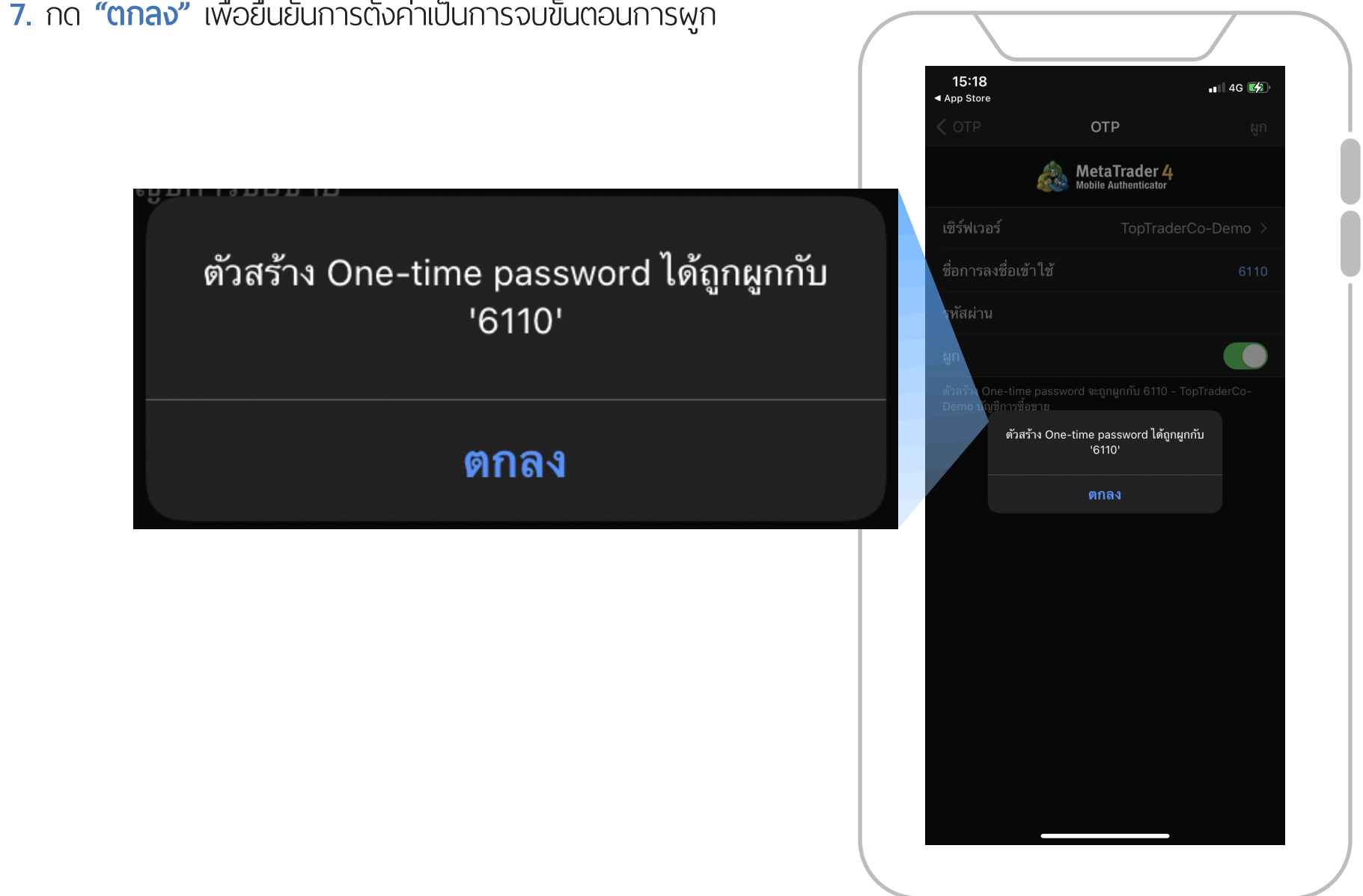

# **วิธีการดู OTP บน MT4 Mobile**

- **1.** เปิดแอป MT4 Mobile บนมือถือ กดปุ่ ม **"OTP"**
- **\*\* หากต้องการเปลี่ ยนมือถือหลัก ต้องทำการยกเลิกการผูกบัญชี ที่ มือถือหลักก่อน จึงจะสามารถผูกบัญชีกับมือถือเครื่ องใหม่ได้ ทุกครั้ ง ก่อนที่ จะรับรหัส OTP จะต้องใส่รหัส Pin ก่อนทุกครั้ ง**

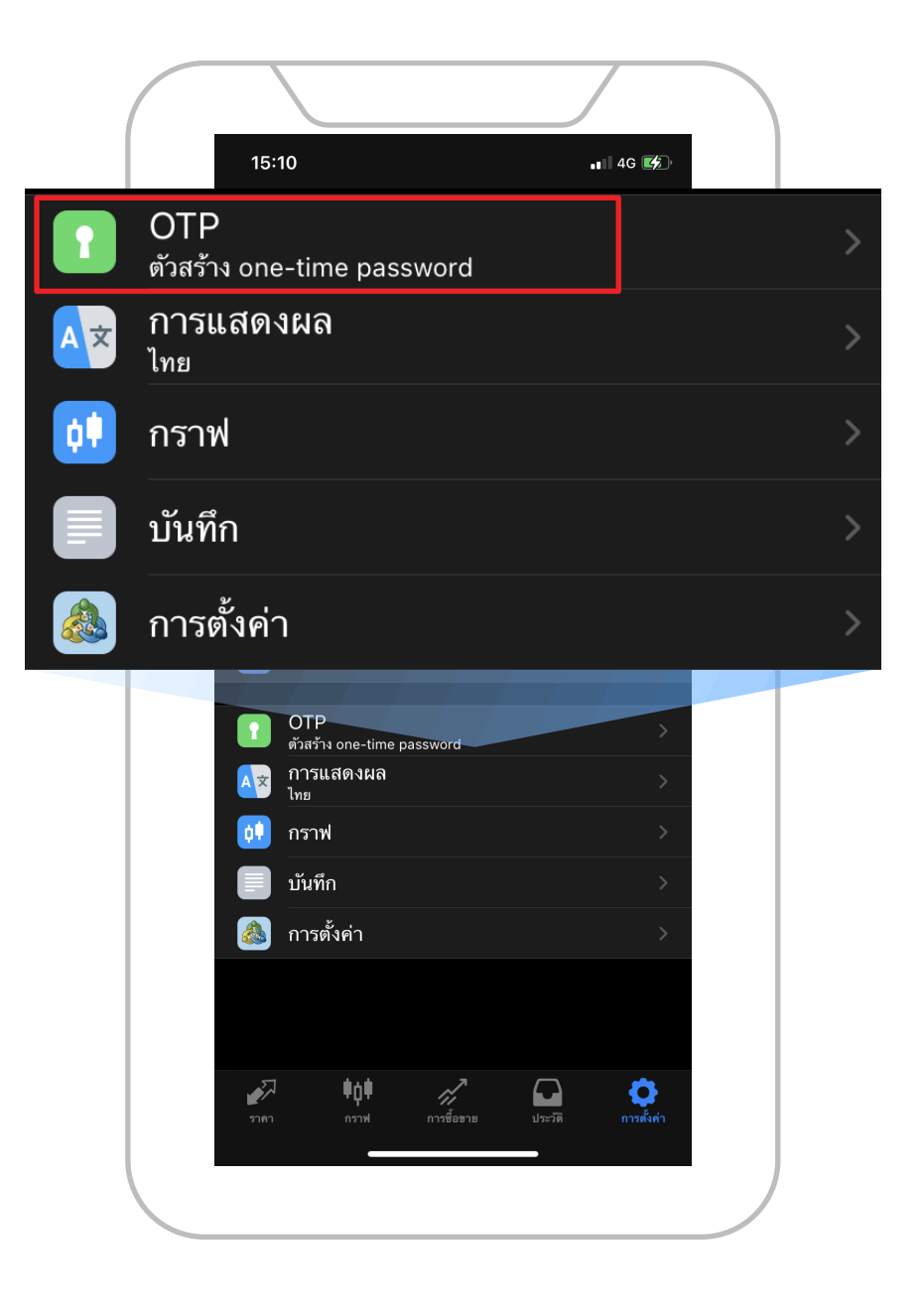

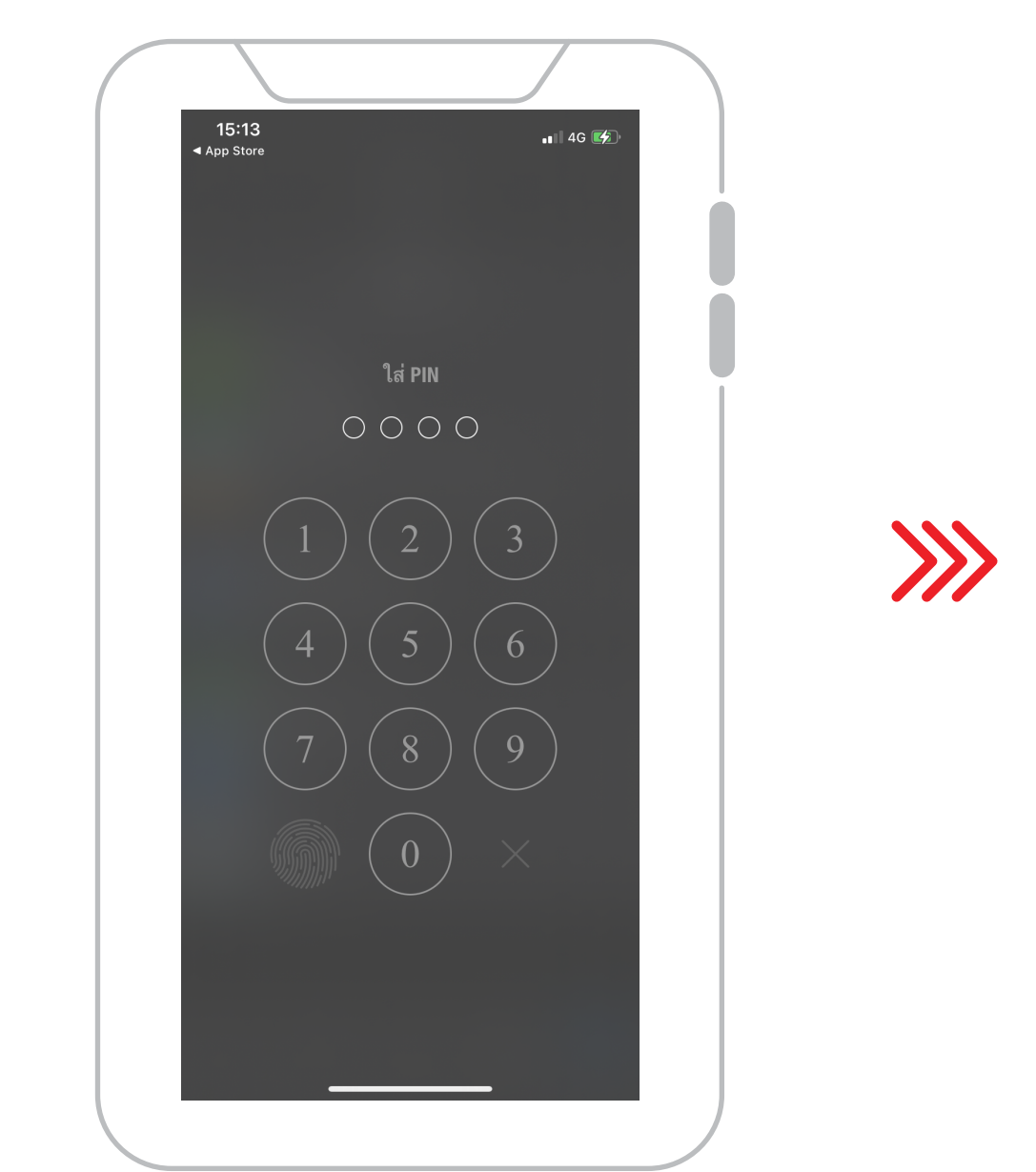

#### **2.** กรอก **"Pin"** เป็นตัวเลข 4 หลักให้ถูกต้อง **3.** โปรแกรมจะแสดง เลขรหัส **"OTP 6 หลัก"**

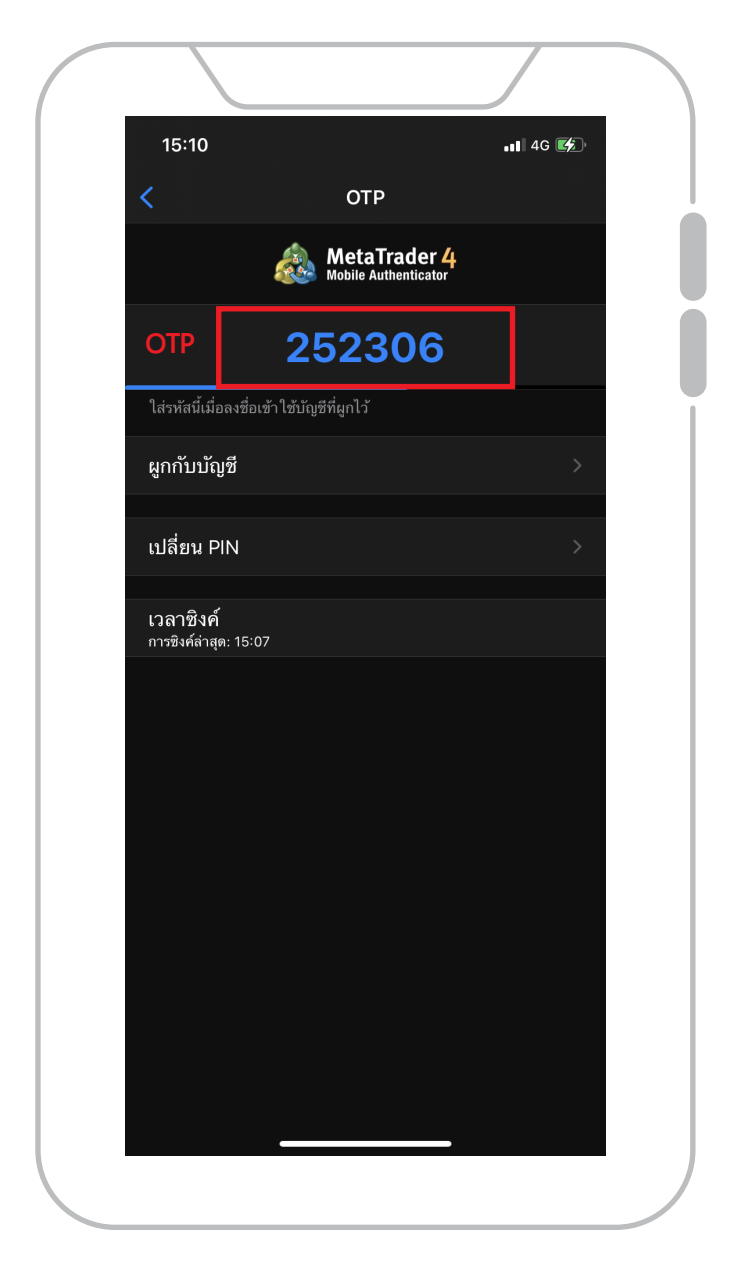

**\*\*รหัส "OTP" จะถูกเปลี่ ยนใหม่ทุก 30 วินาที นำรหัส OTP ไปกรอกที่ MT4 บน Device อื่ นที่ ต้องการ Login** 

# การใช้งาน 2FA (2-Factor Authentication)

## **วิธีการเข้าใช้งานโปรแกรม MT4 บน PC**

**1.** เปิดโปรแกรม MT4 บน PC กรอก **Login** และ **Password**

เลือก **Server** ให้ถูกต้อง (ในตัวอย่างนี ้เป็นพอร์ตทดสอบ demo จึงเลือกเป็น "TopTraderCo-Demo") แล้วกดปุ่ ม Login

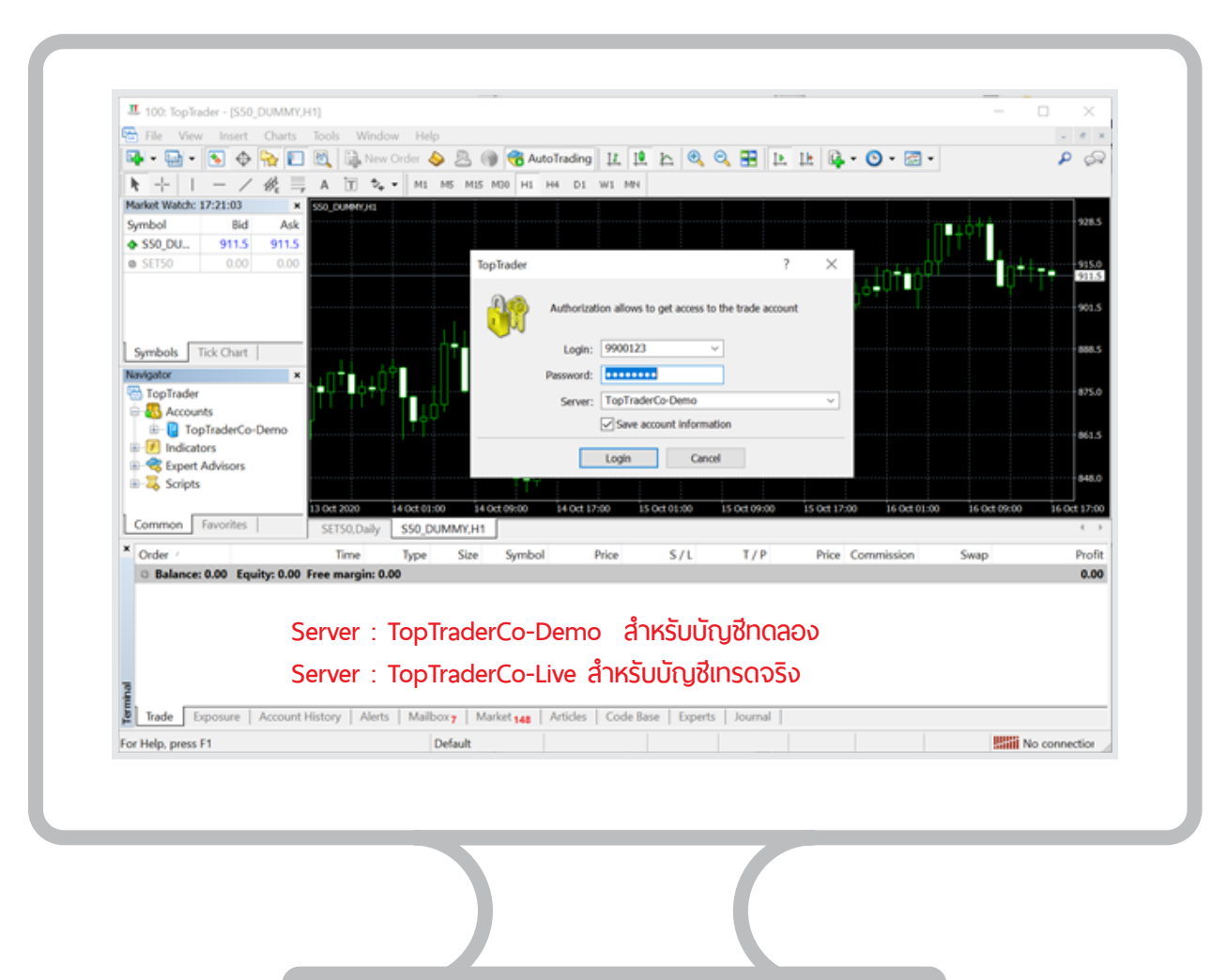

**\*\* เมื่ อเปิดใช้งานโปรแกรม MT4 ที่ เครื่ องอื่ น นอกเหนือ จากมือถืหลัก ต้องใช้ OTP เสมอ**

**2.** เปิดแอป MT4 Mobile บนมือถือ กดที ่ **"OTP"**

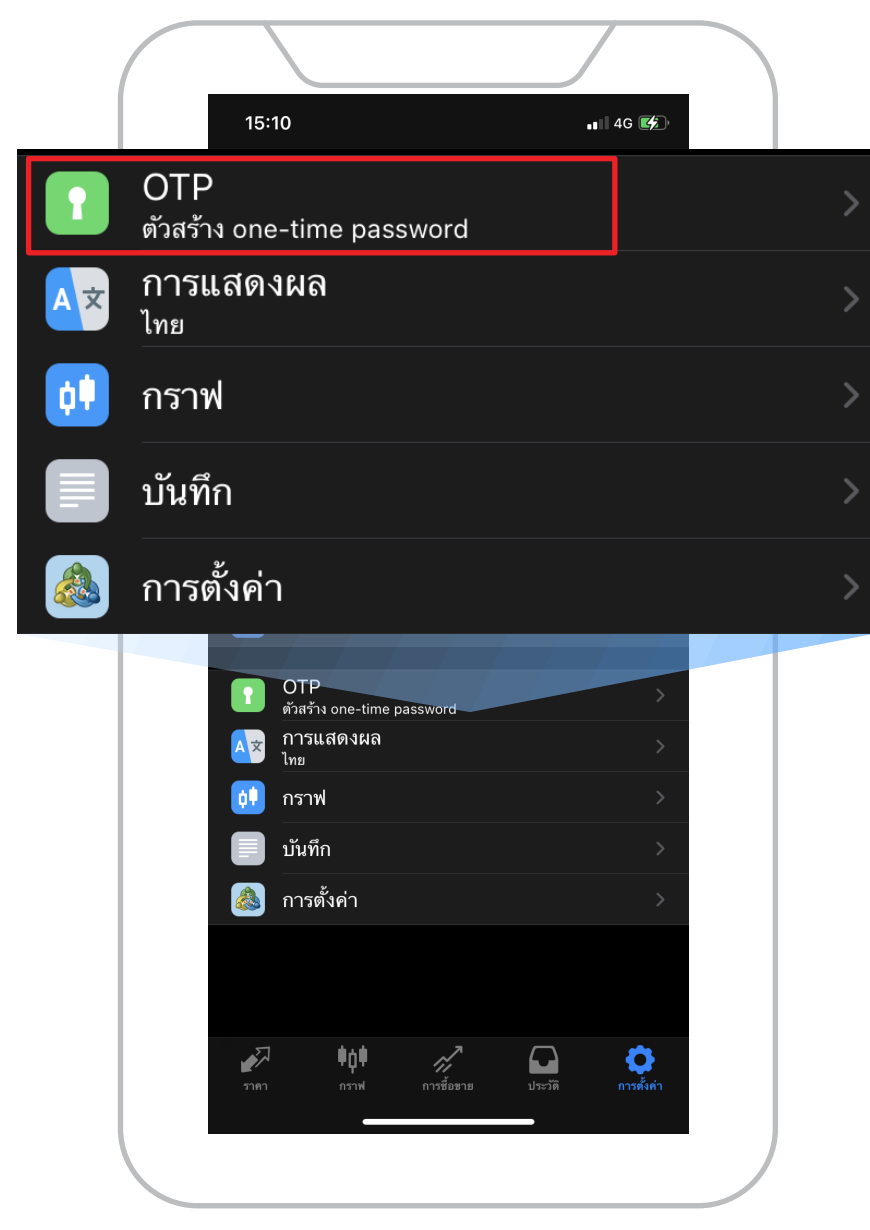

**3.** ใส่ **"Pin"** ให้ถูกต้อง

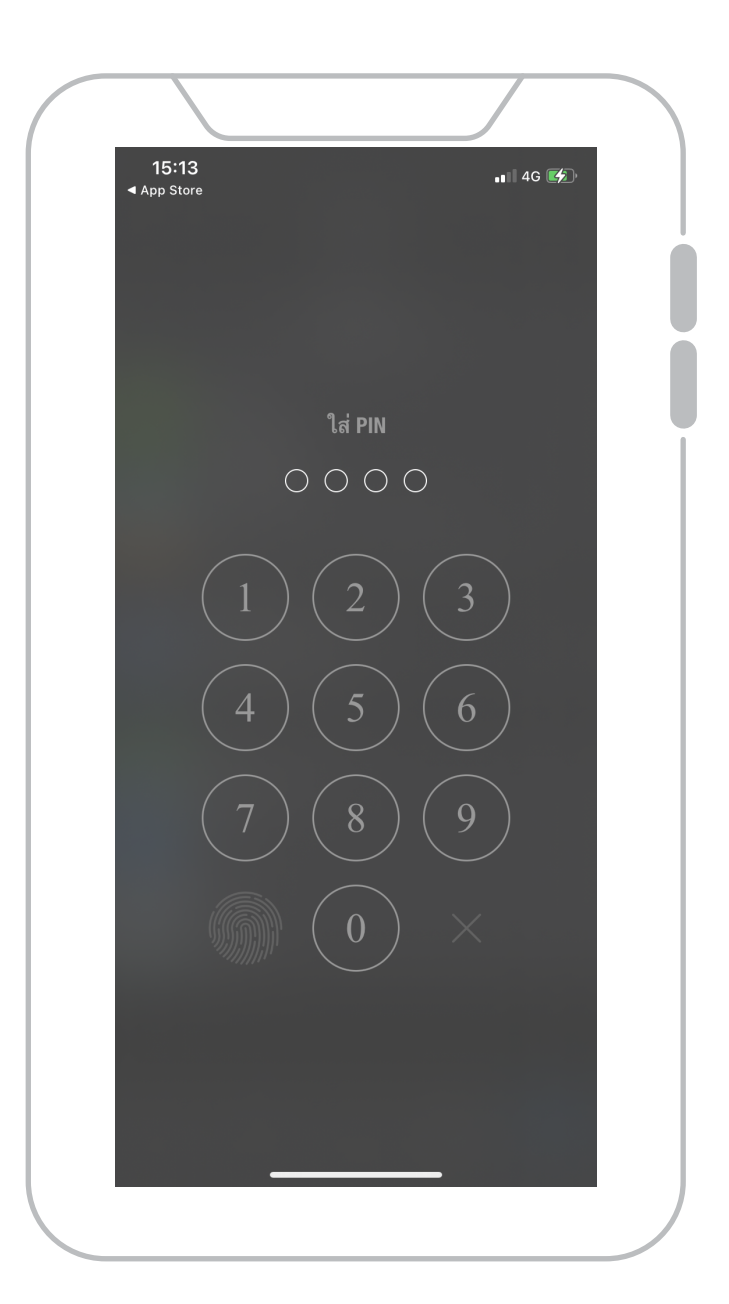

### **4.** เมื่ อ PIN ถูกต้อง จะแสดงรหัส **OTP 5.** กรอกรหัส **"OTP"** ใส่ที่

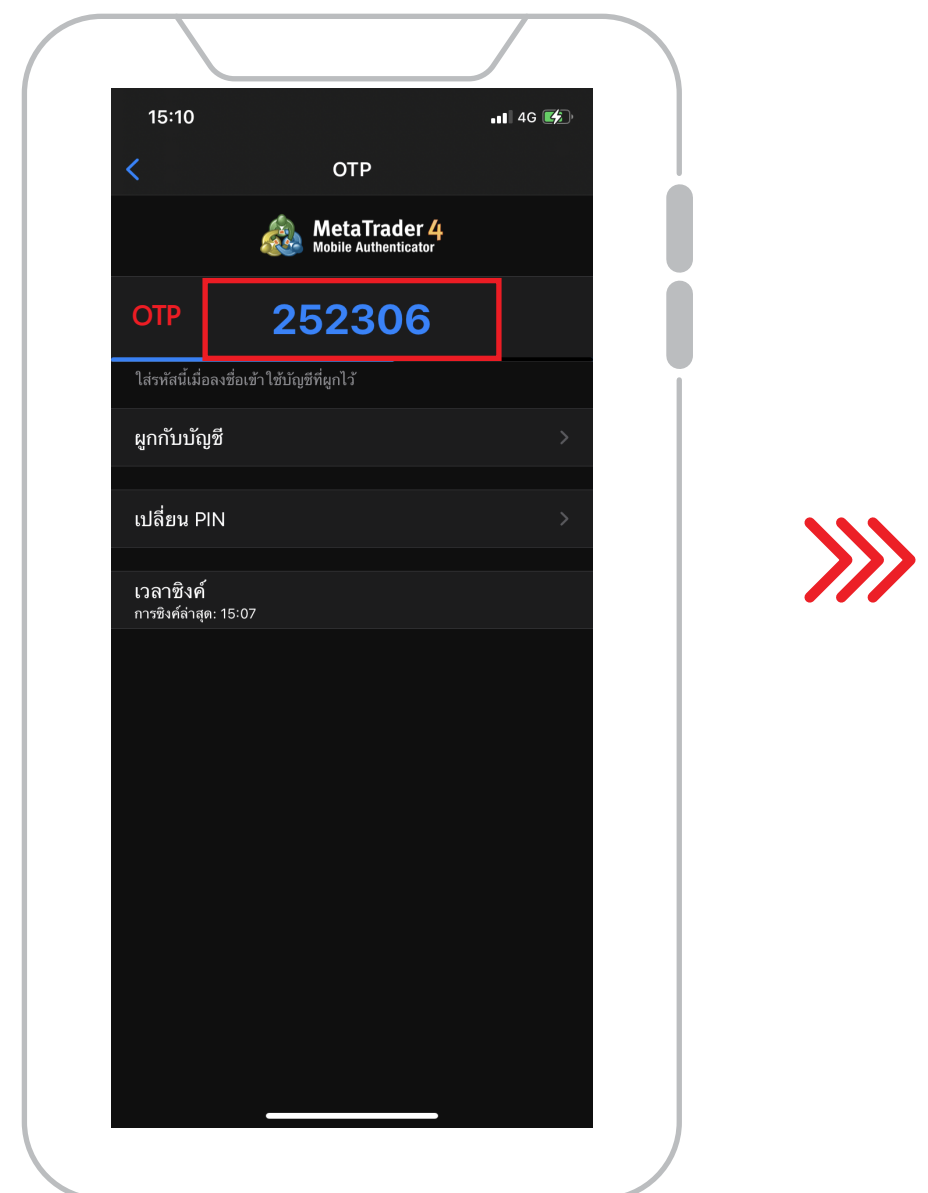

#### **5. กรอกรหัส "OTP" ใส่ที่ช่อง "One-time password"**

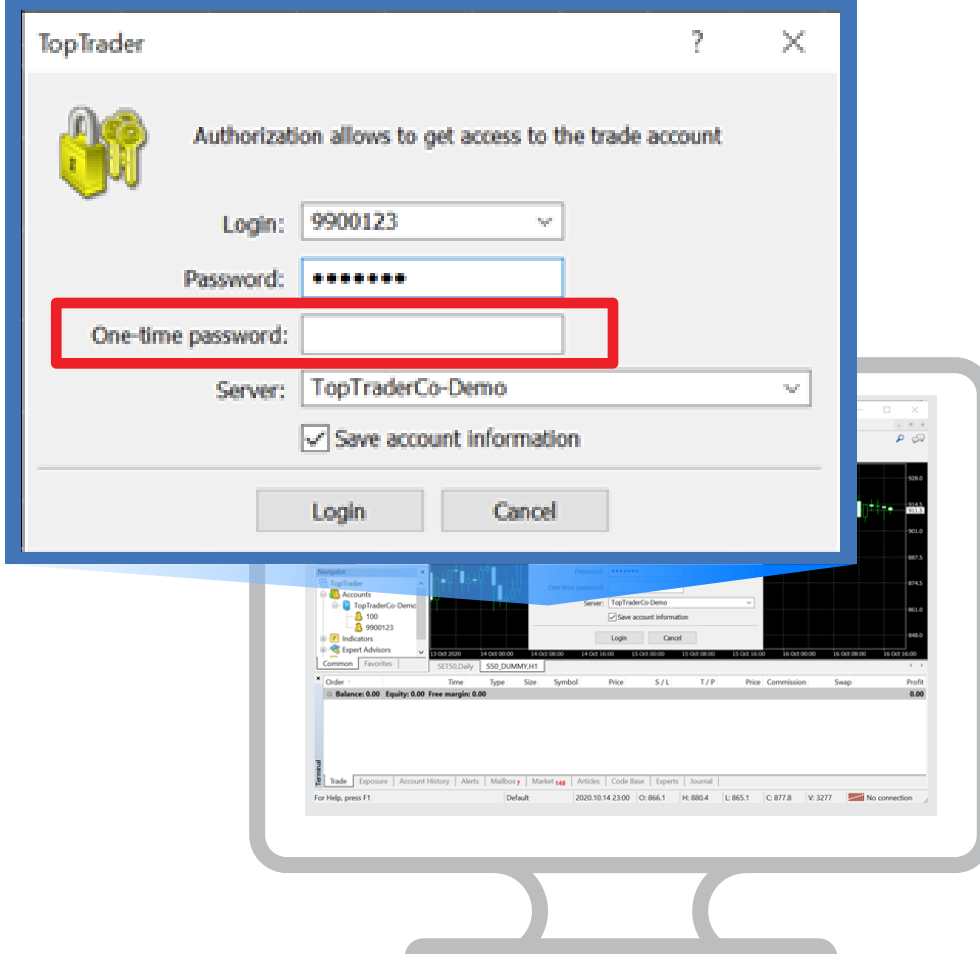

**\*\* ถ้าหากมีการLogin MT4 มากกว่า 1 เครื องจะต้องนำ OTP กรอกช่อง One time password ทุกครั้ ง ่** **8.** Login สำเร็จ

**\*\* Login สำเร็จ มุมซ้ายด้านล่างของโปรแกรมจะเหมือนดังภาพตัวอย่าง**

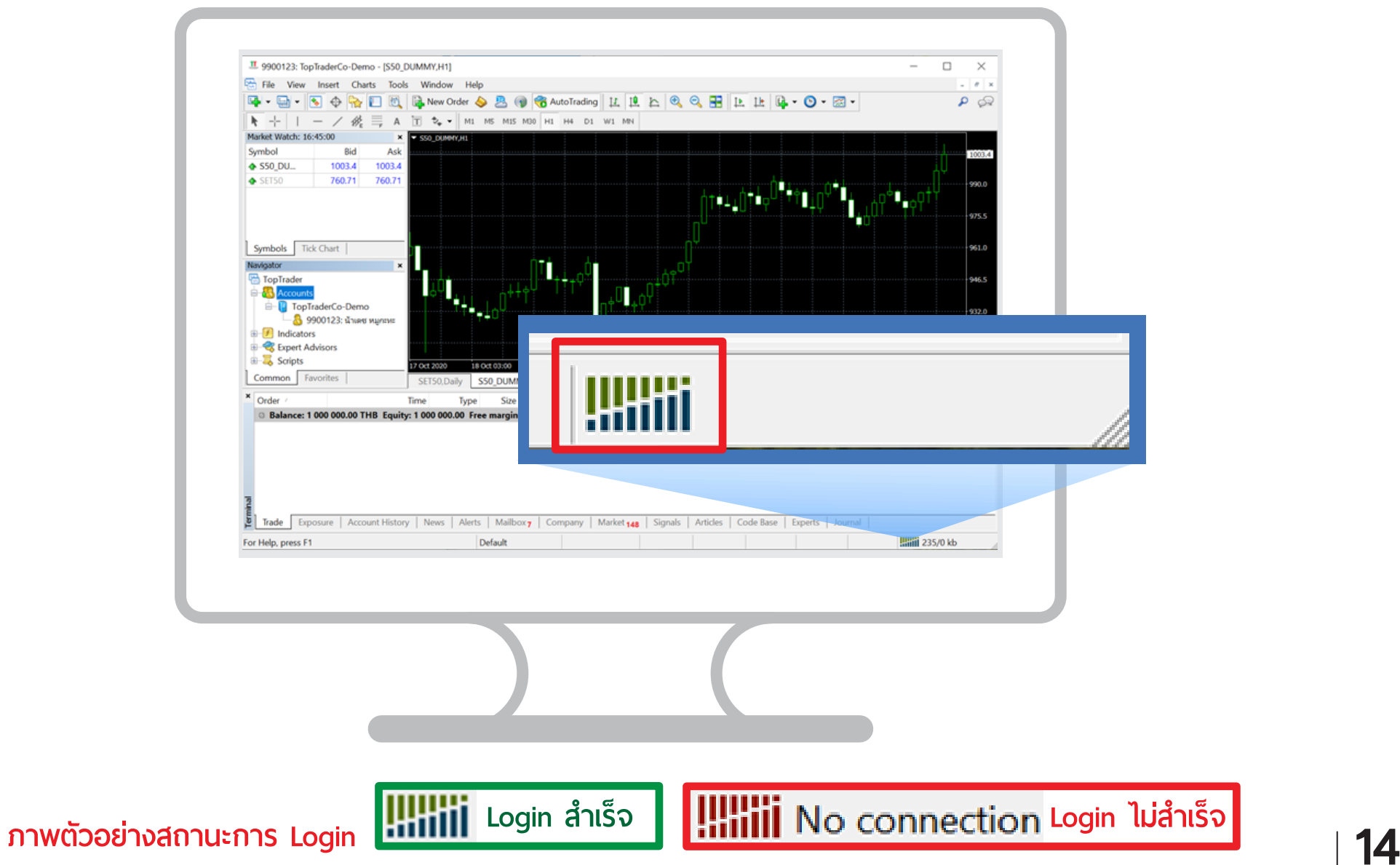

# **2**การใช้งาน 2FA (2-Factor Authentication)

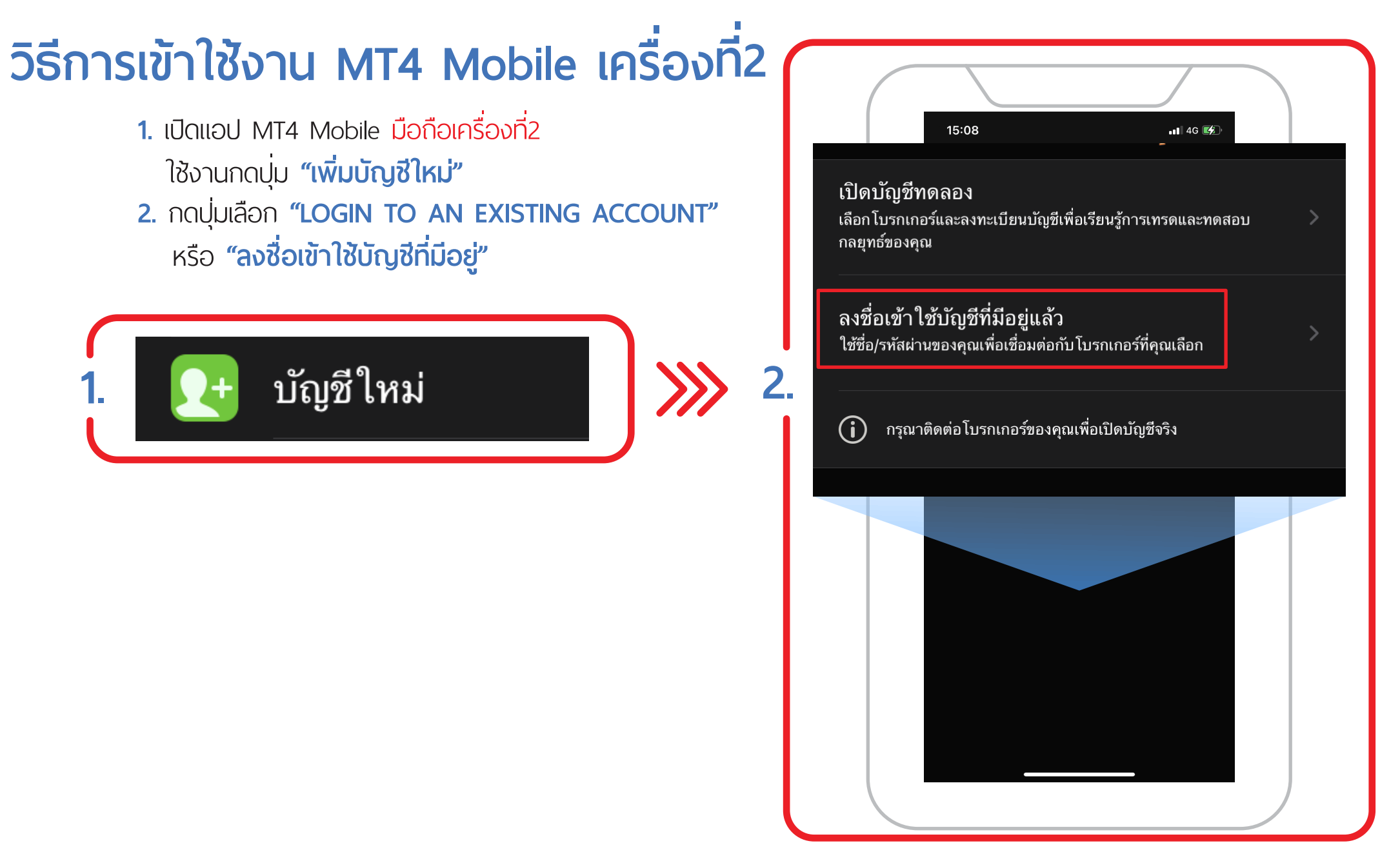

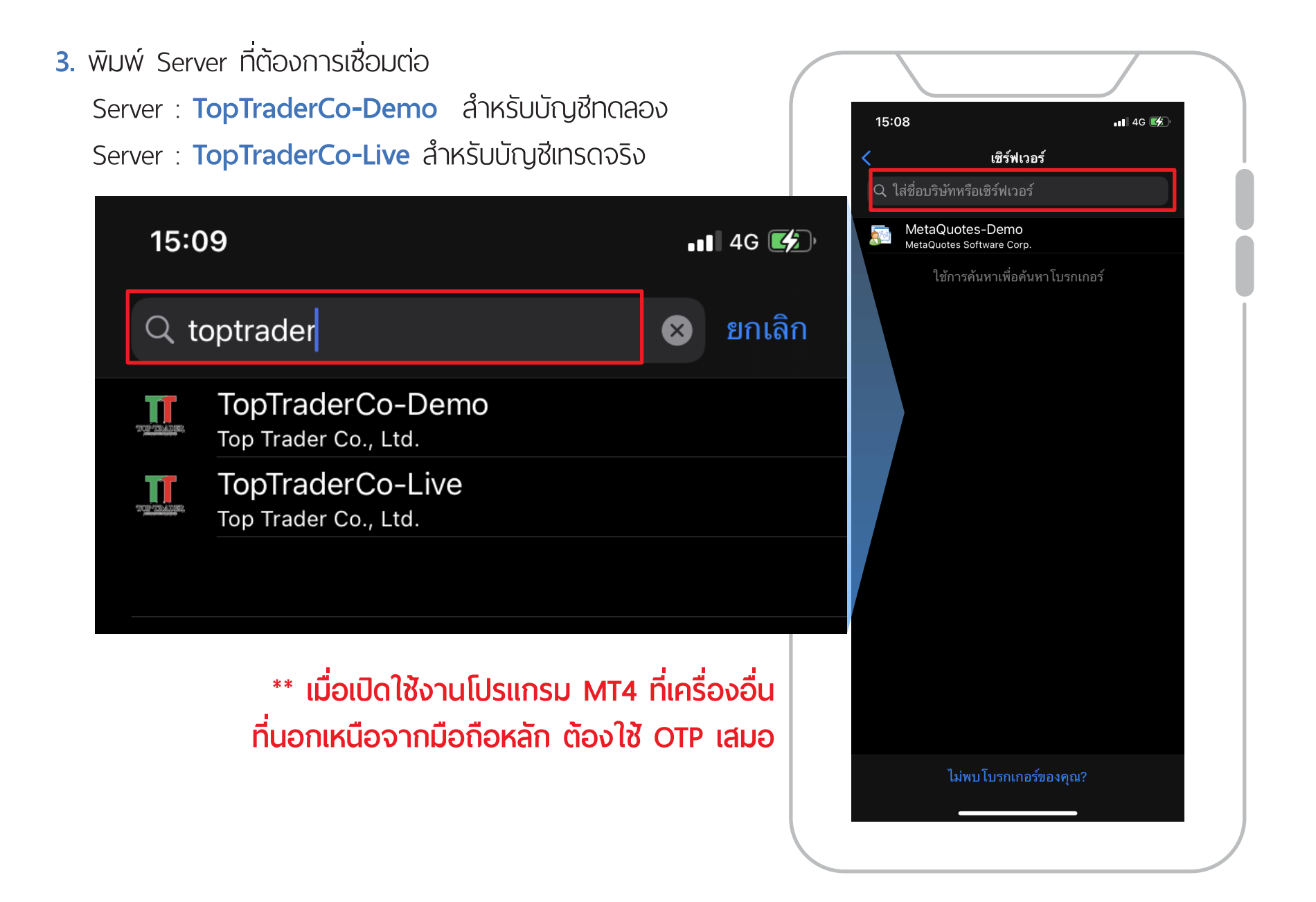

**4.** กรอกหมายเลข **Login** และ **Password** กดปุ่ ม **"Sign In"** หรือ **"ลงชื่ อเข้าใช้"**

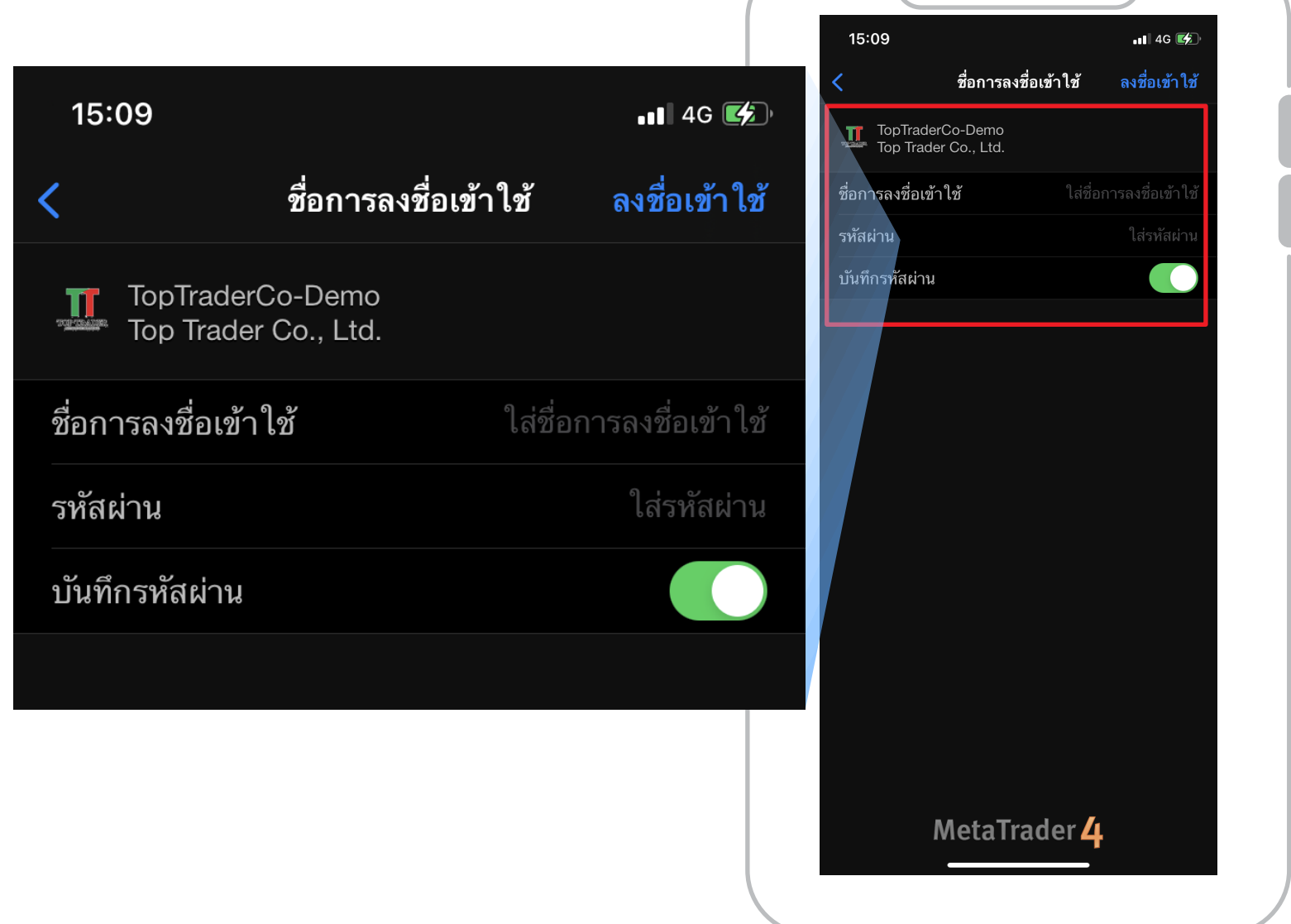

**5.** หน้า Login มีช่

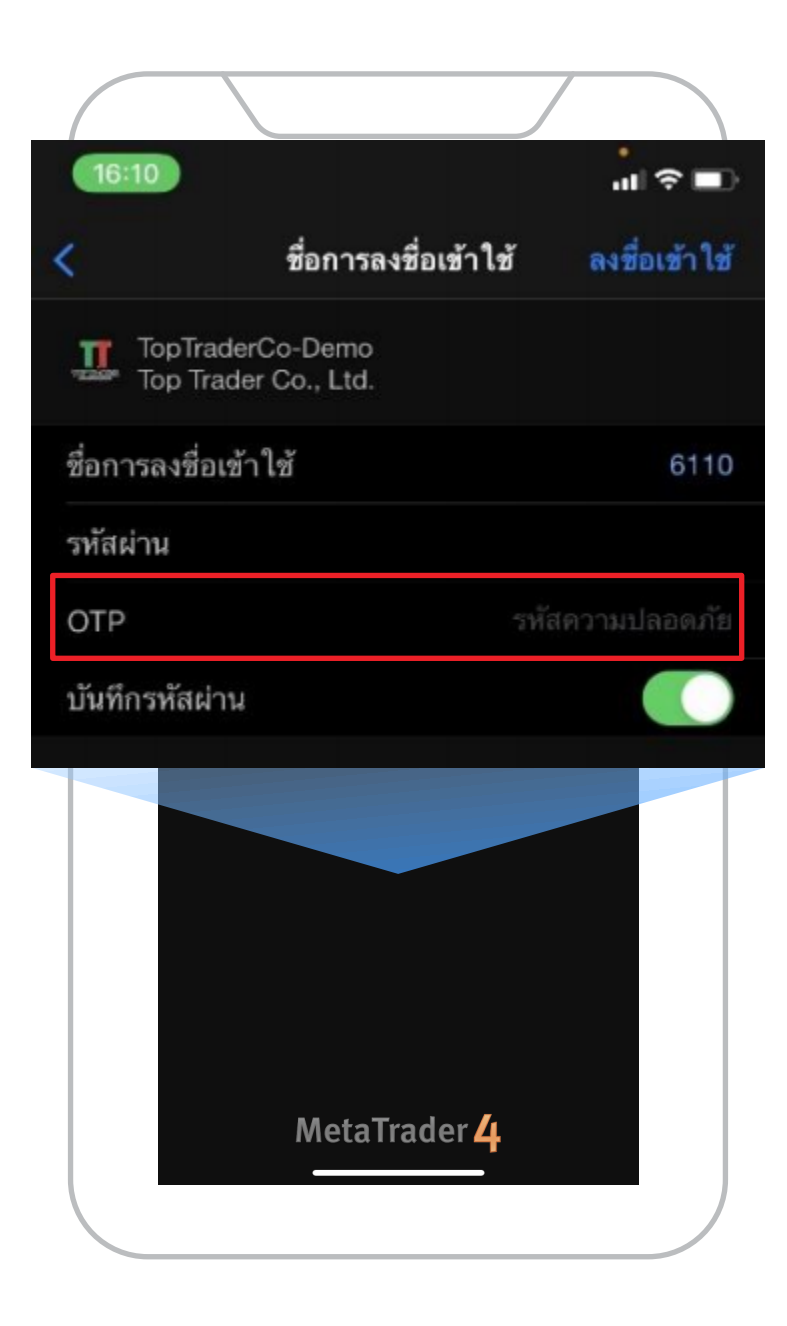

อง **"OTP" 6.** เปิดแอป MT4 Mobile **บนมือถือเครื่ องหลัก** แล้วกดป่ ุม **"OTP"**

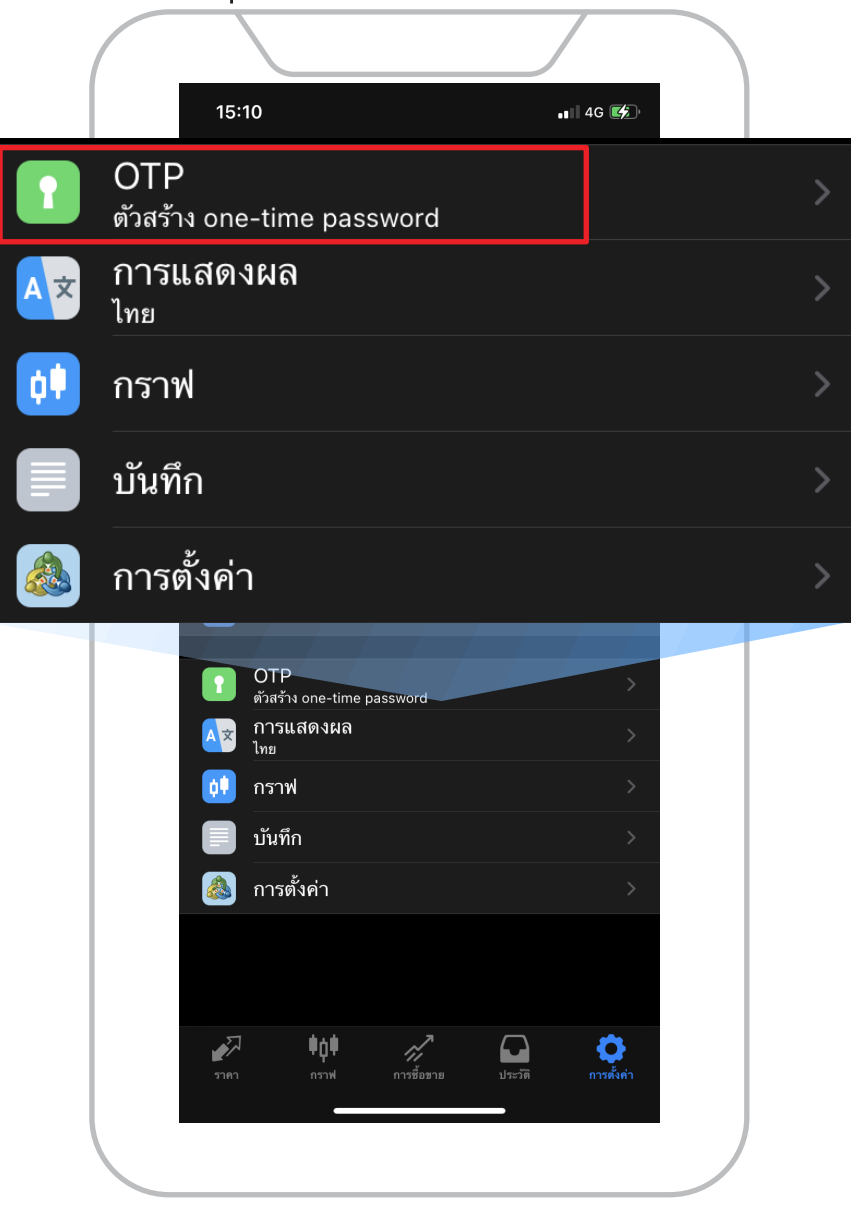

**7.** กรอก **"Pin"** เป็นตัวเลข 4 หลัก บนมือถือเครื่ องหลักให้ถูกต้อง

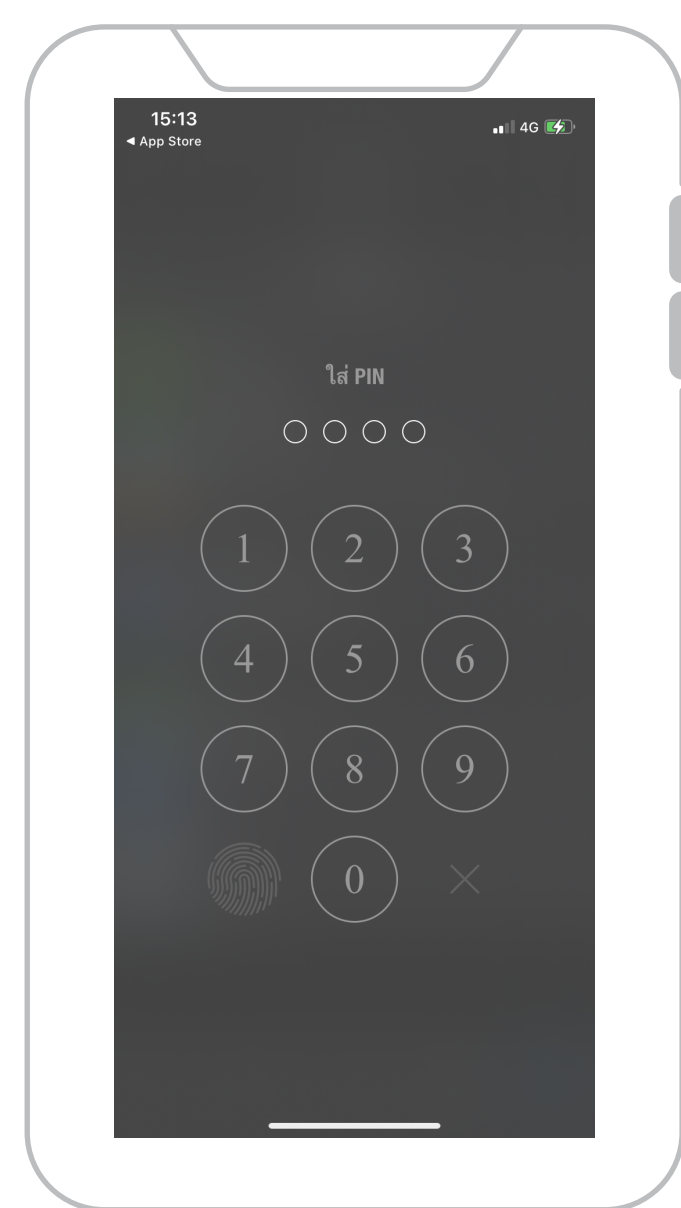

**8.** โปรแกรมจะแสดง เลขรหัส **"OTP 6 หลัก"** บนมือถือเครื องหลัก ่

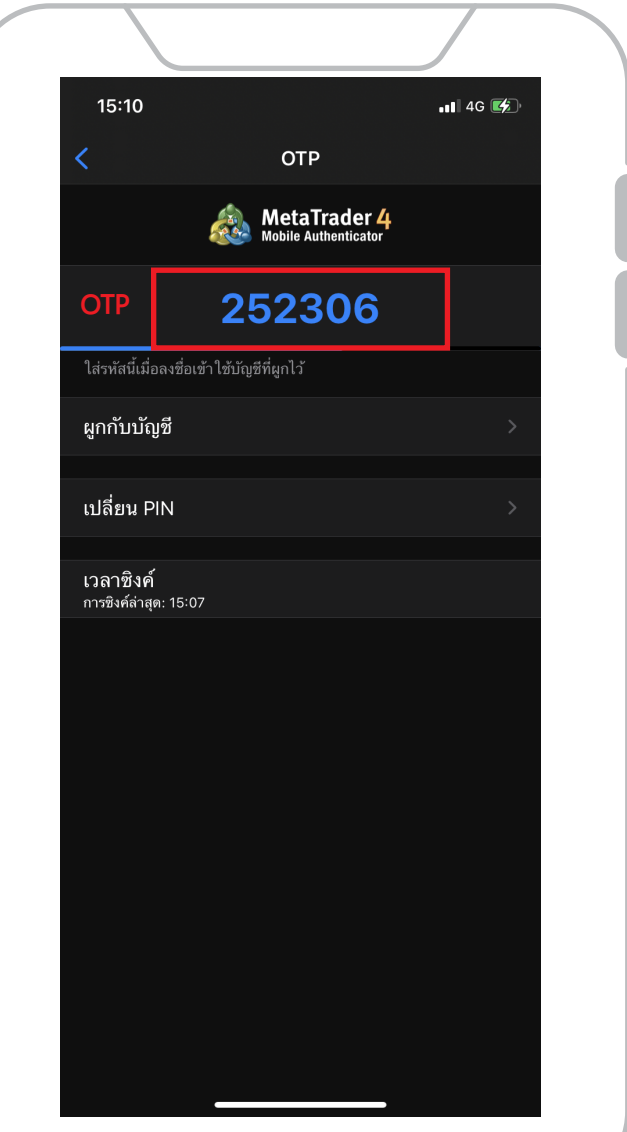

**9.** นำเลขรหัส **"OTP 6 หลัก"** จาก **มือถือเครื่ องหลัก** กรอกในมือถือเครื่ องที่ 2

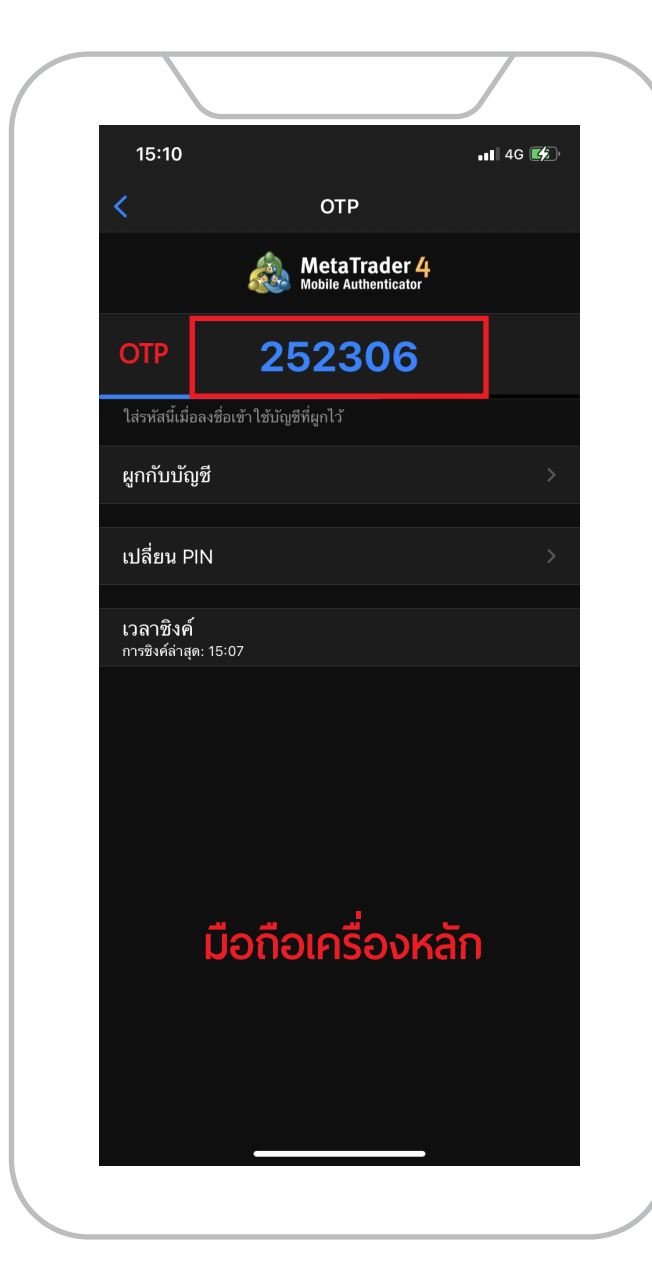

**10.** กรอกหมายเลข **Login** และ **Password** กรอก **OTP** กดปุ่ ม **"Sign In"** หรือ **"ลงชื่ อเข้าใช้"**

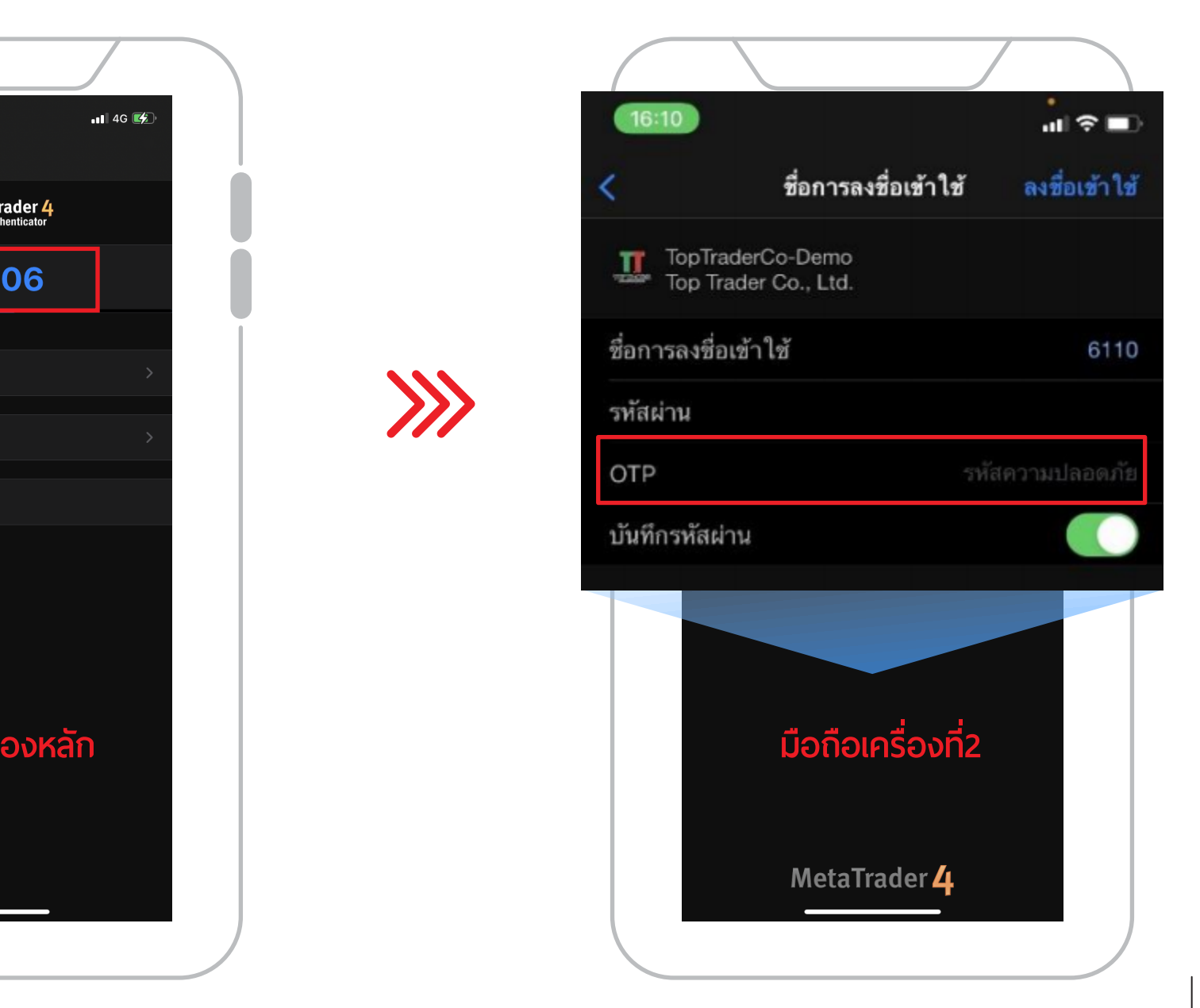

**11.** Login สำเร็จ

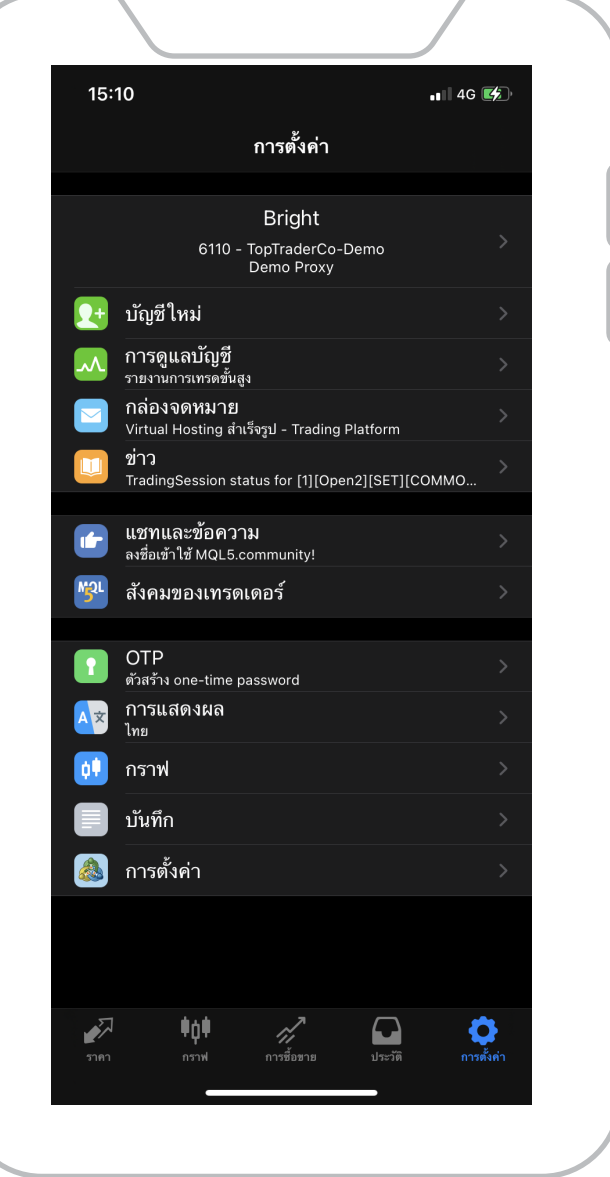

# การใช้งาน 2FA (2-Factor Authentication)

# **วิธีการ Login MT4 แท็บเล็ต**

เปิดแอป MT4 แท๊บเล็ต **1.** 

กดปุ่ มเลือก **"LOGIN TO AN EXISTING ACCOUNT"** หรือ **"ลงชื่ อเข้าใช้บัญชีที มีอยู่"** ใช้งานกดปุ่ ม **"เพิ่ มบัญชีใหม่"**

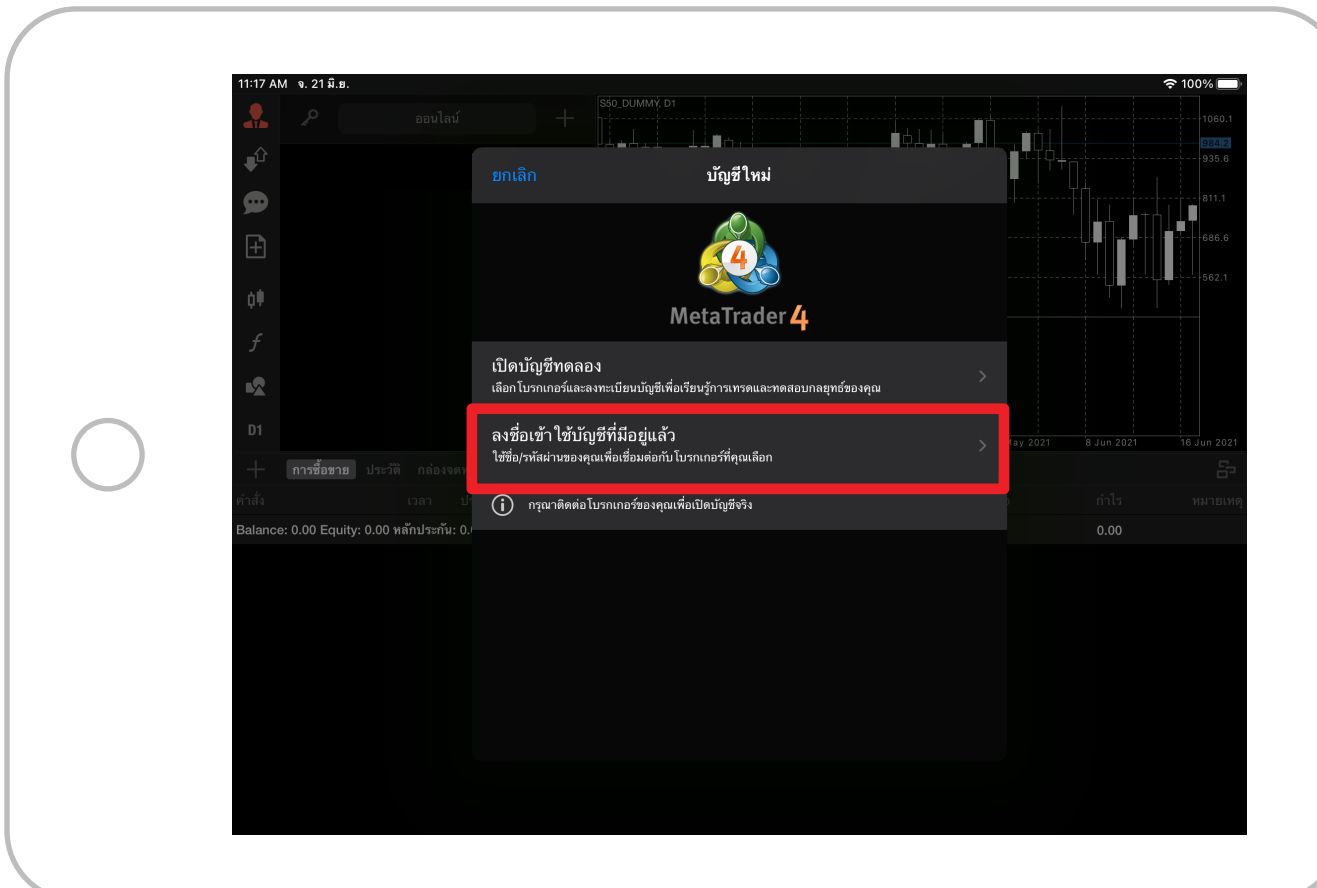

พิมพ์ Server ที ต้องการเชื อมต่อ **2.**  ่ ่

 Server : **TopTraderCo-Demo** สำหรับบัญชีทดลอง Server : **TopTraderCo-Live** สำหรับบัญชีเทรดจริง

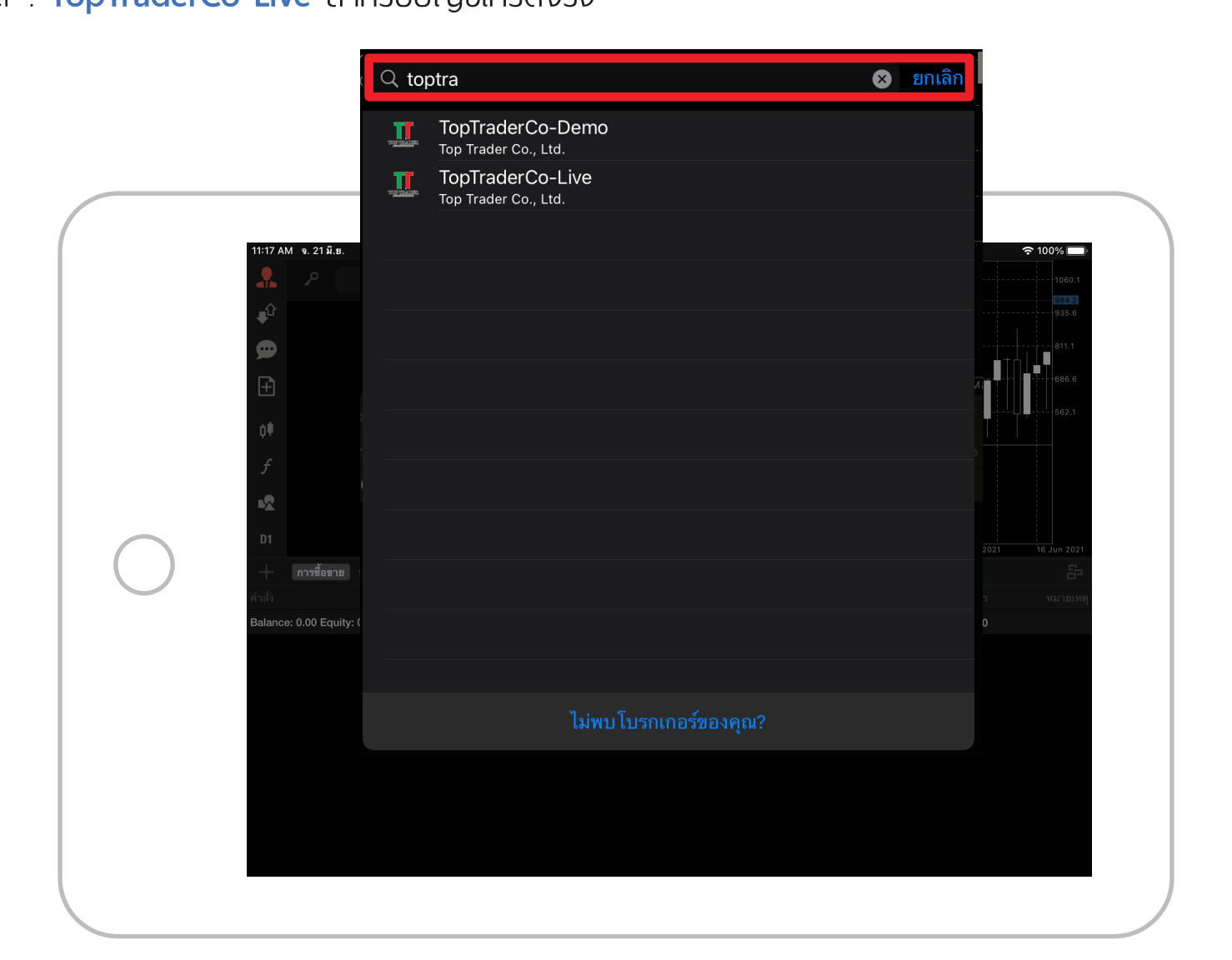

กรอกหมายเลข **Login** และ **Password 3.**  กดปุ่ ม **"Sign In"** หรือ **"ลงชื่ อเข้าใช้"**

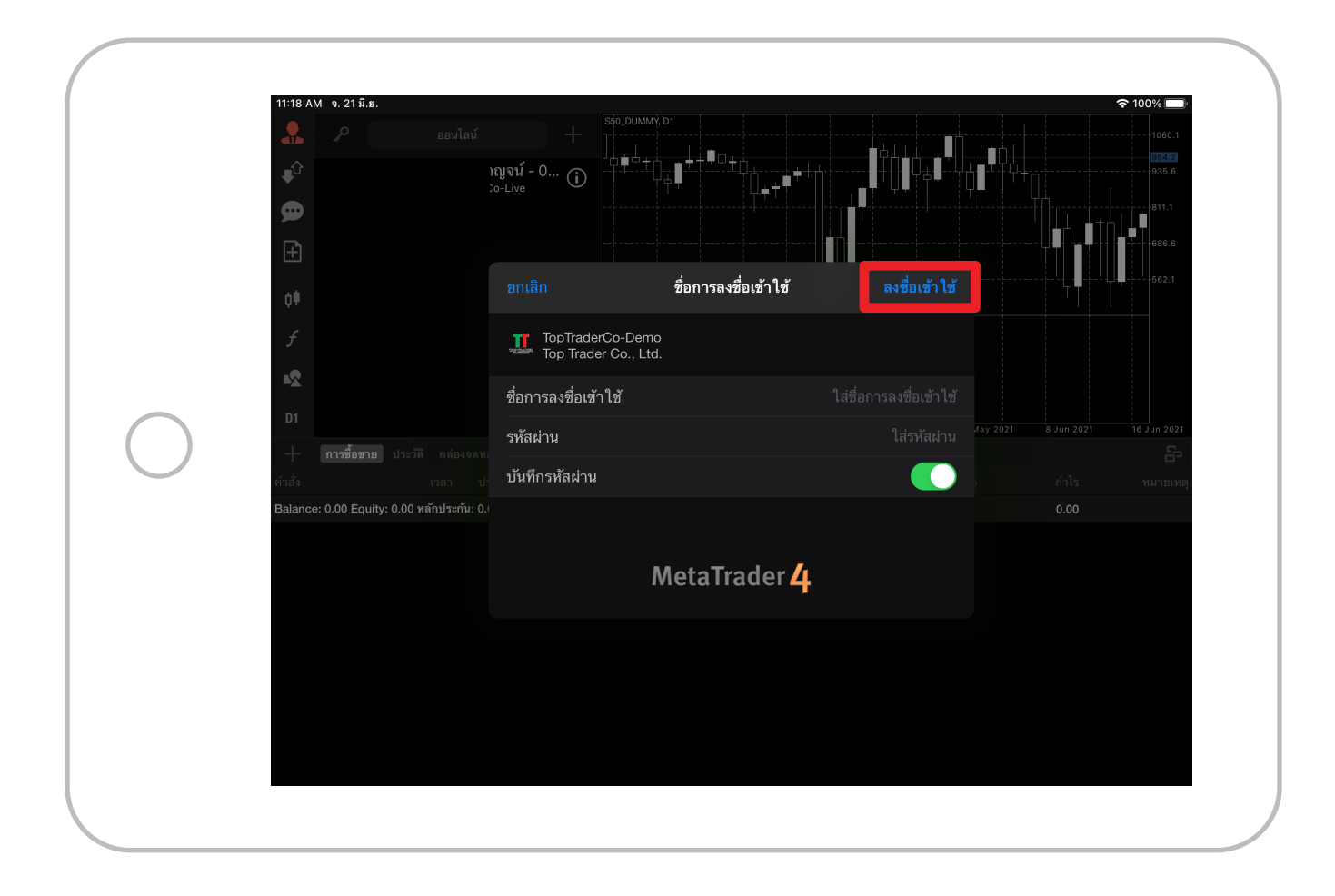

#### **4.** หน้าต่าง **"Accounts"** หน้า Login มีช่อง **"OTP"**

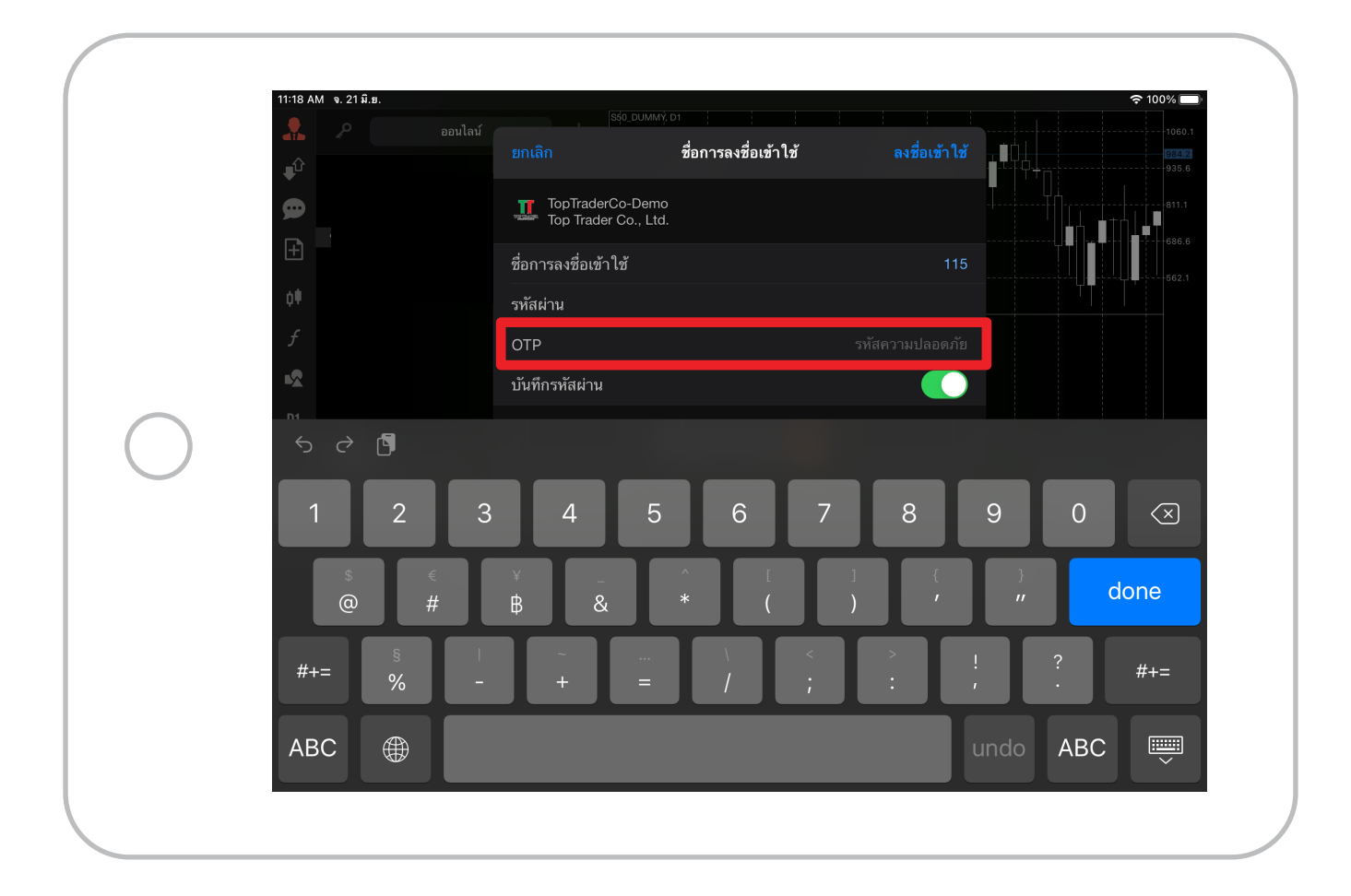

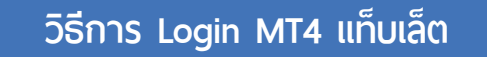

เปิดแอป MT4 Mobile **บนมือถือเครื 6. ่ องหลัก 5.**  แล้วกดป่ ุม **"OTP"**

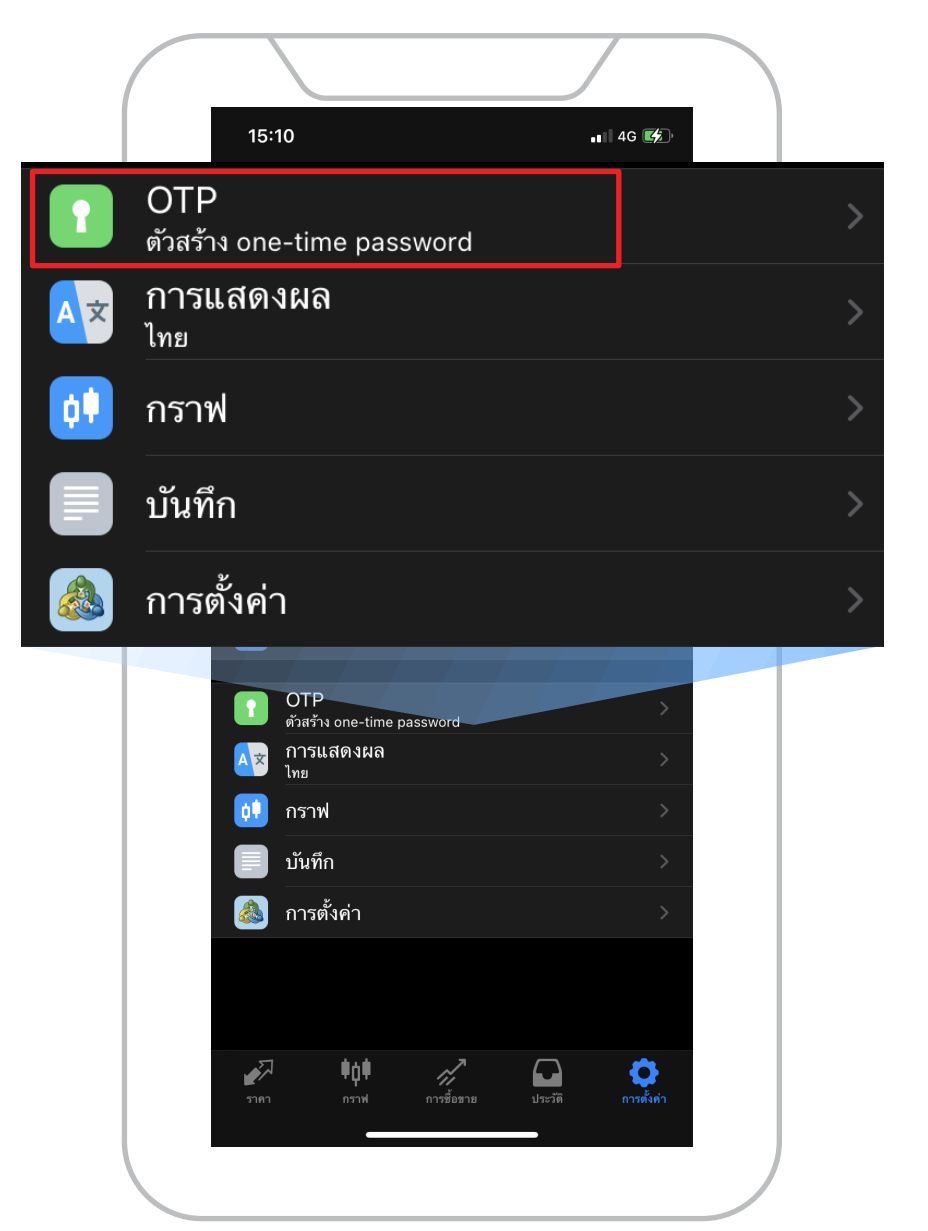

กรอก **"Pin"** เป็นตัวเลข 4 หลัก บน**มือถือเครื องหลัก**ให้ถูกต้อง **่**

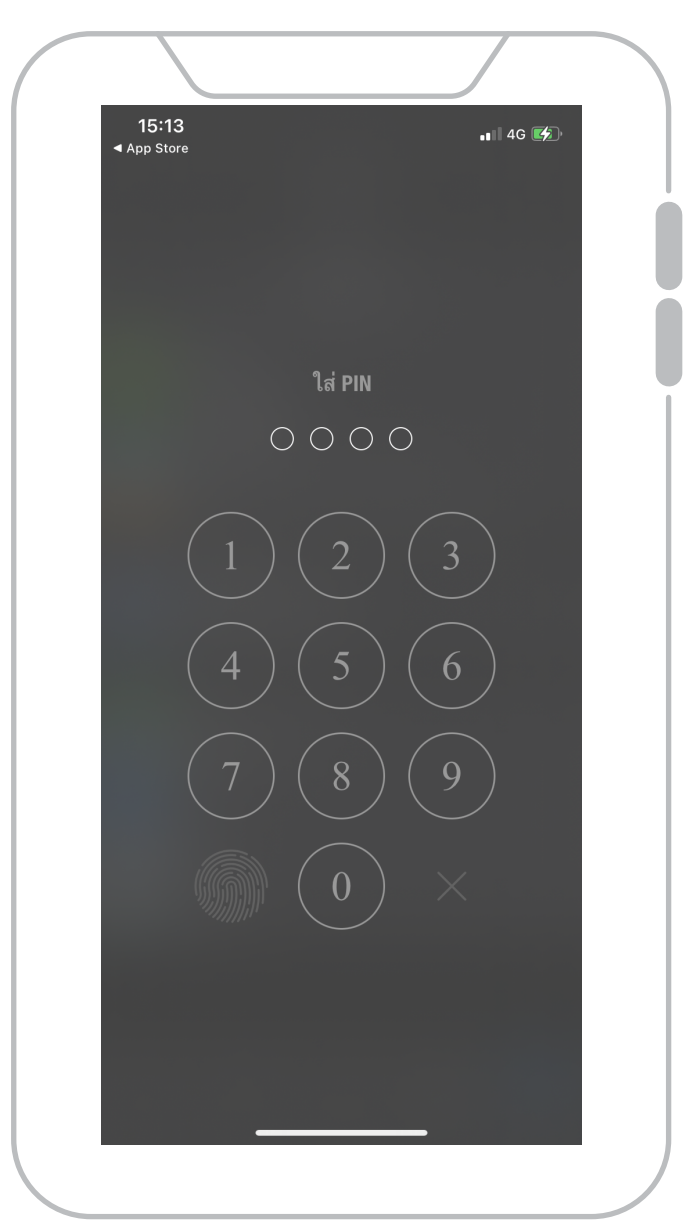

โปรแกรมจะแสดง เลขรหัส **"OTP 6 หลัก"** บน**มือถือเครื องหลัก ่**

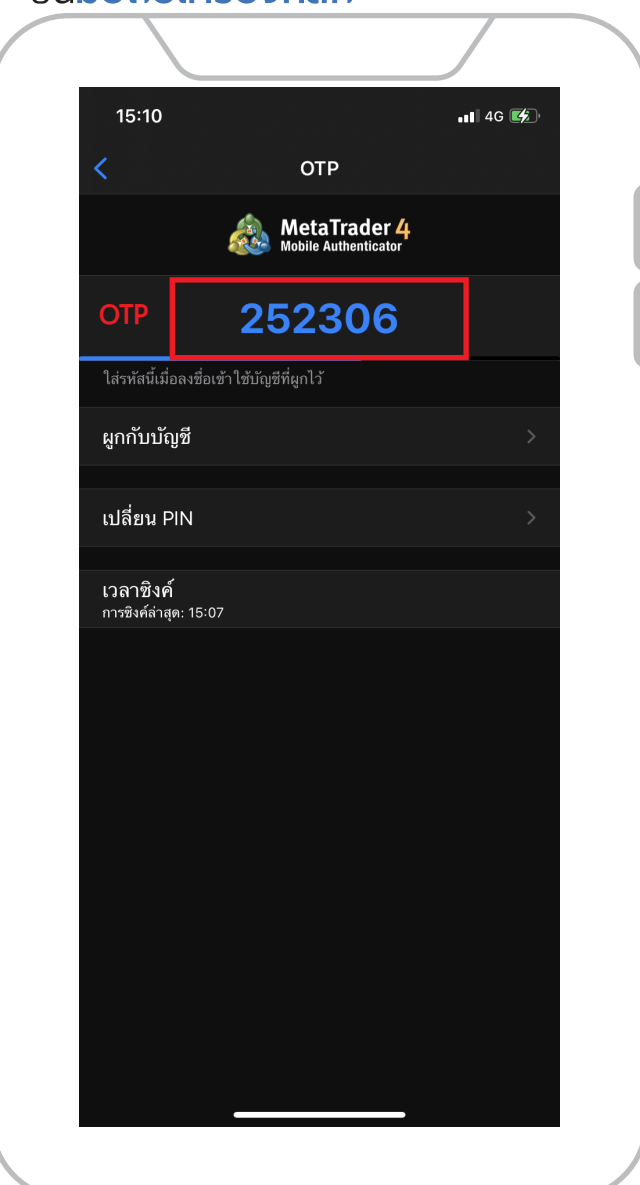

#### ี**7**.โปรแกรมจะแสดง เลขรหัส **"OTP 6 หลัก" 8.** นำเลขรหัส **"OTP 6 หลัก" จากมือถือเครืองหลัก ่** กรอกในช่อง**OTP**

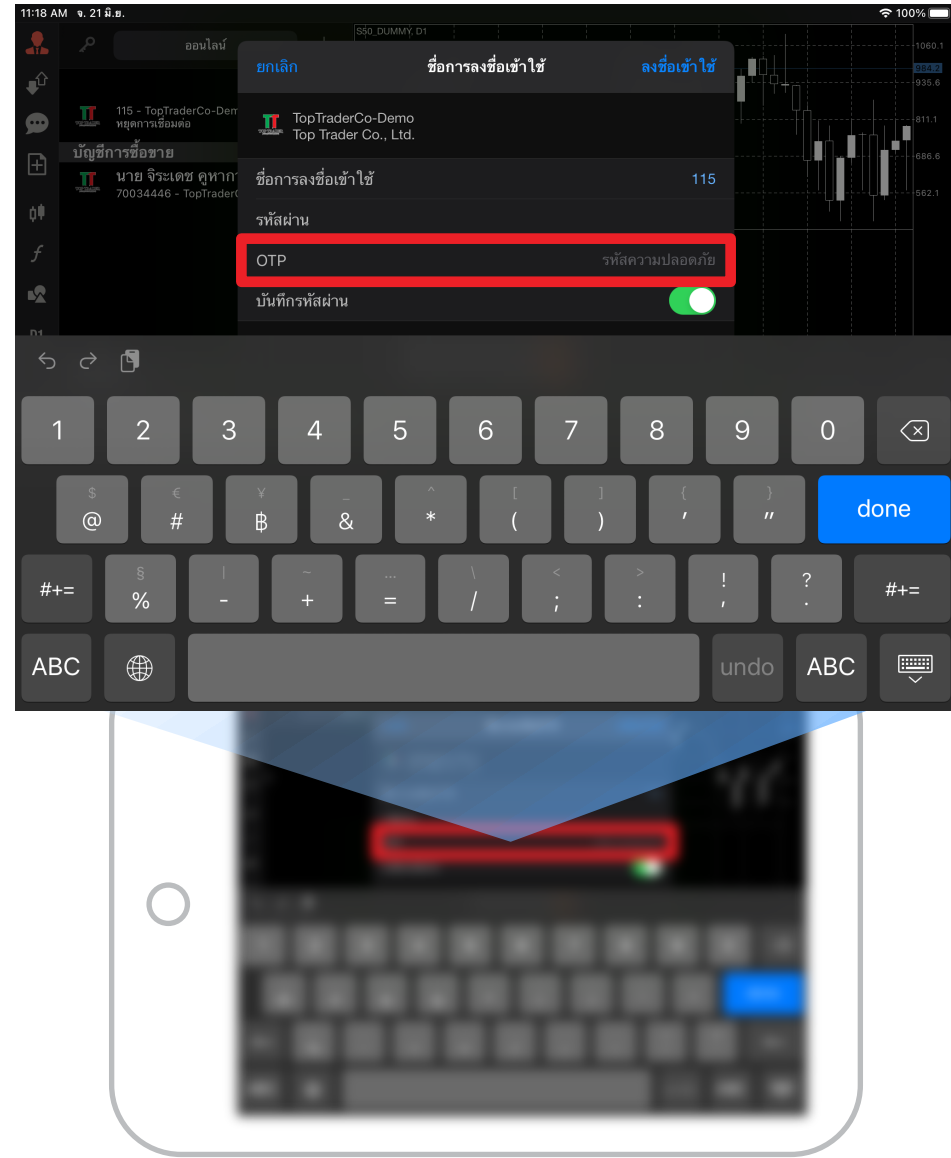

เมื่ อ Login สำเร็จ จะเห็นยอดเงิน **9.**  และจะสามารถเปิดกราฟดูสินค้าได้ตามปกติ

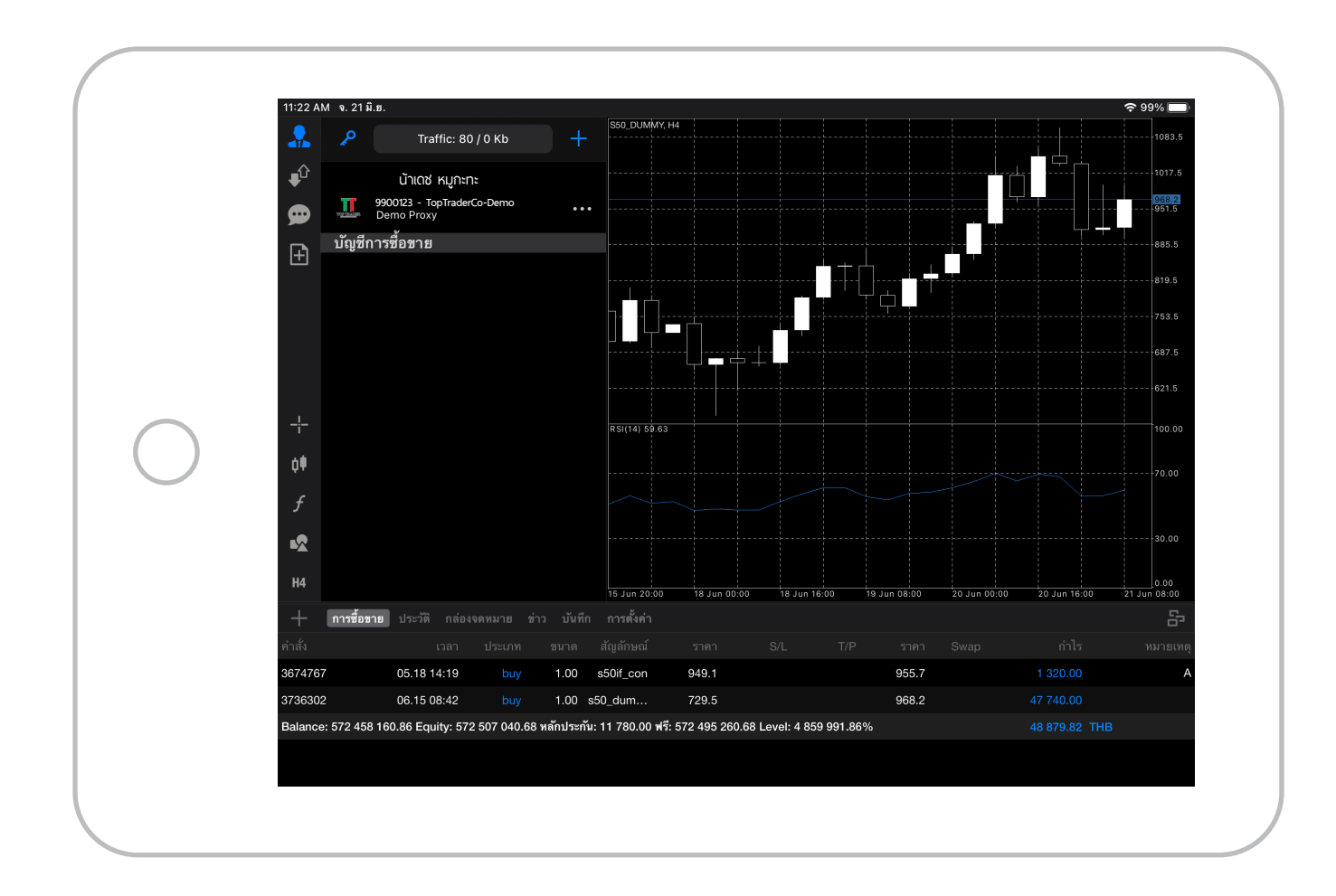

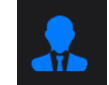

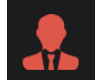

#### **วิธีการยกเลิกการผูกบัญชีเพื อเปลี ยนมือถือหลักเป็นเคร องใหม่ ่**

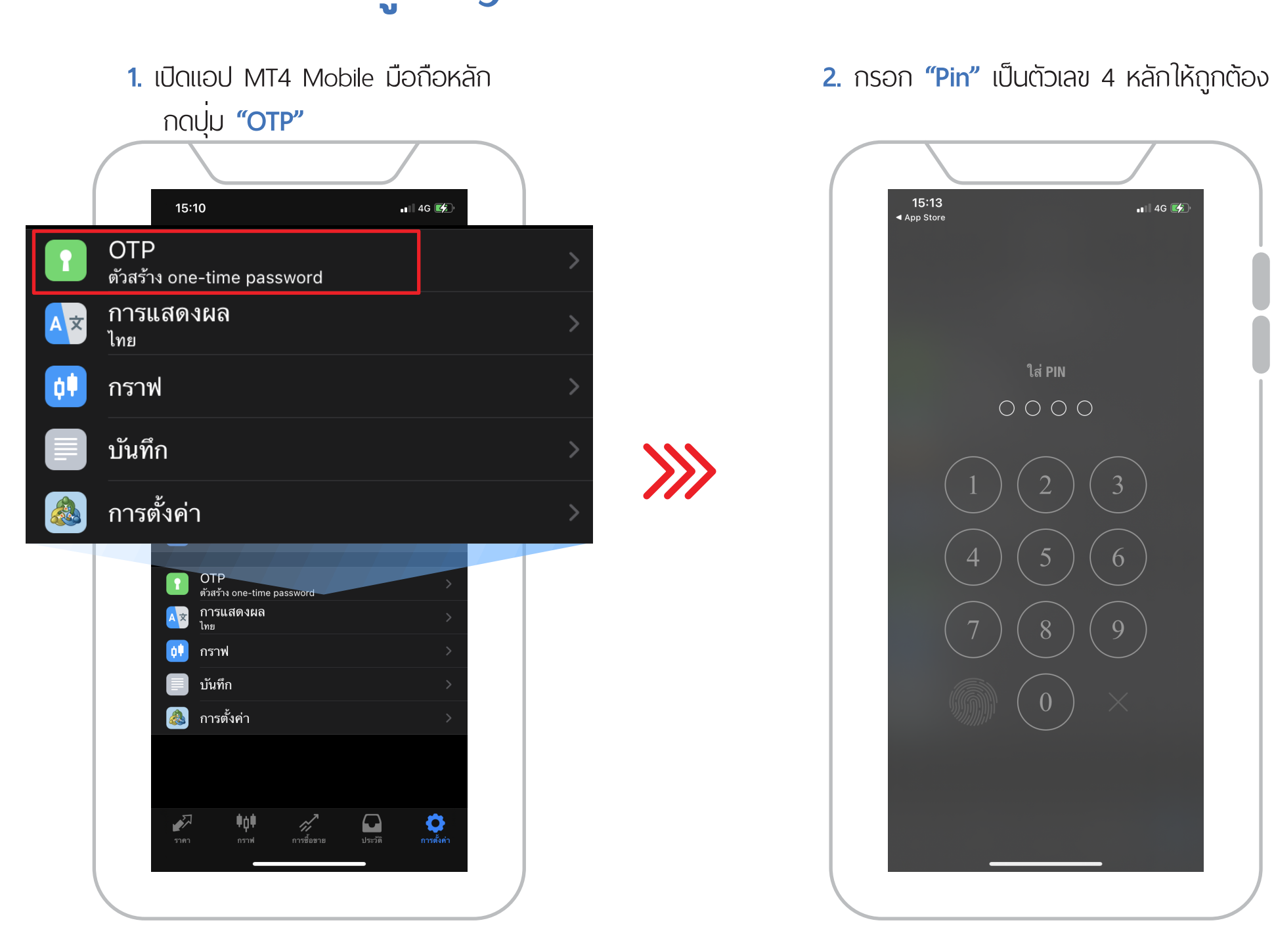

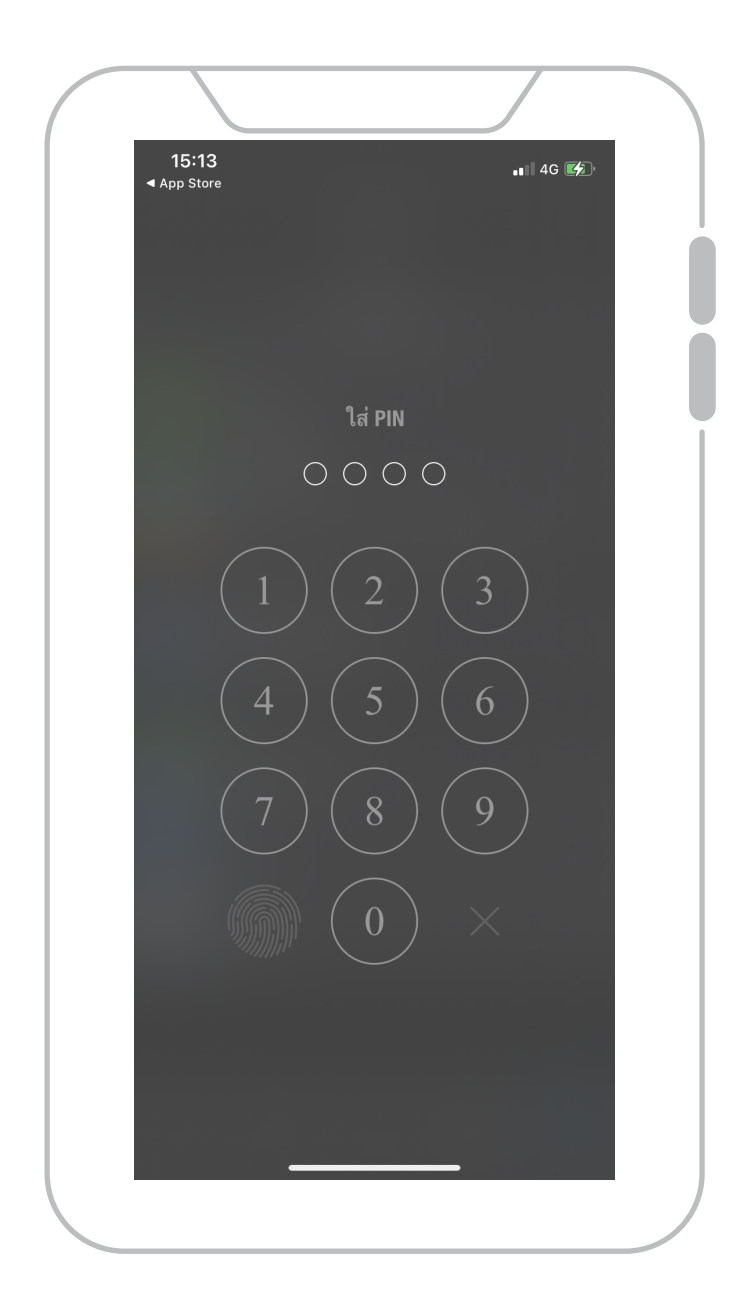

### **3.** กดปุ่ ม **"ยกเลิกการผูก" 4.** กด **"ตกลง"** เพื

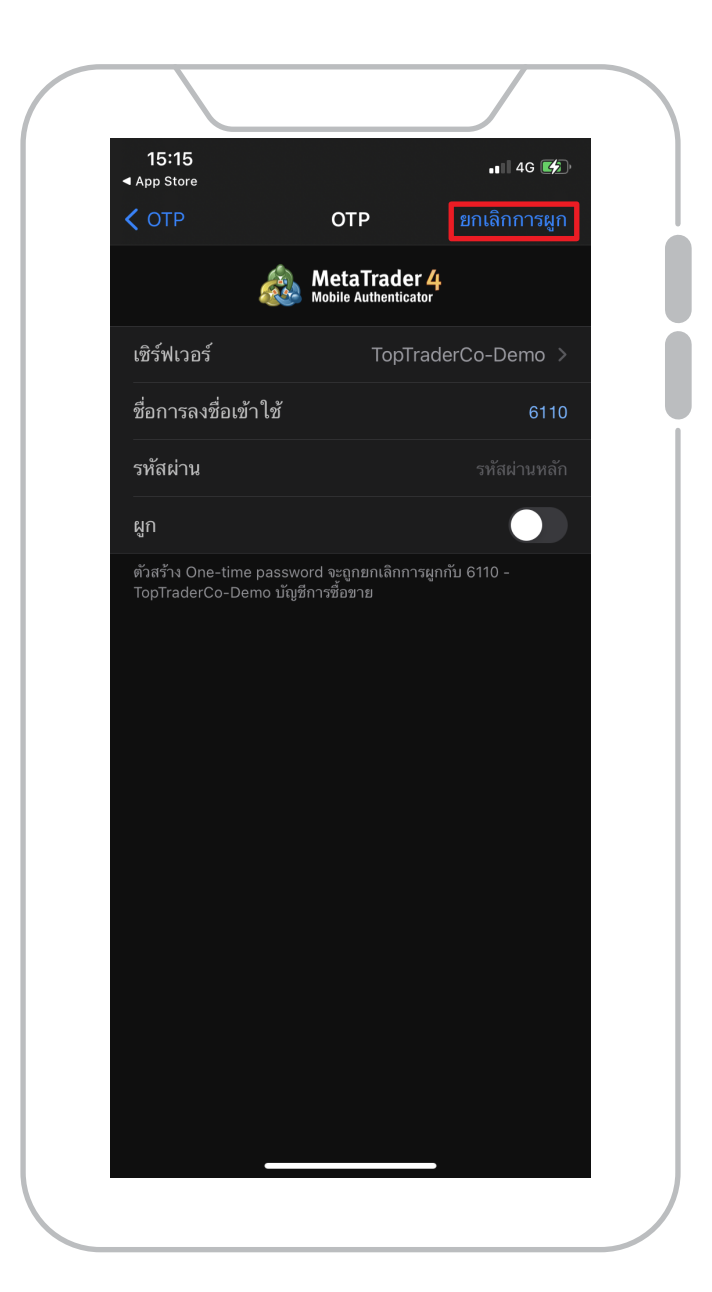

#### ่ อยืนยันขั้ นตอนการยกเลิก

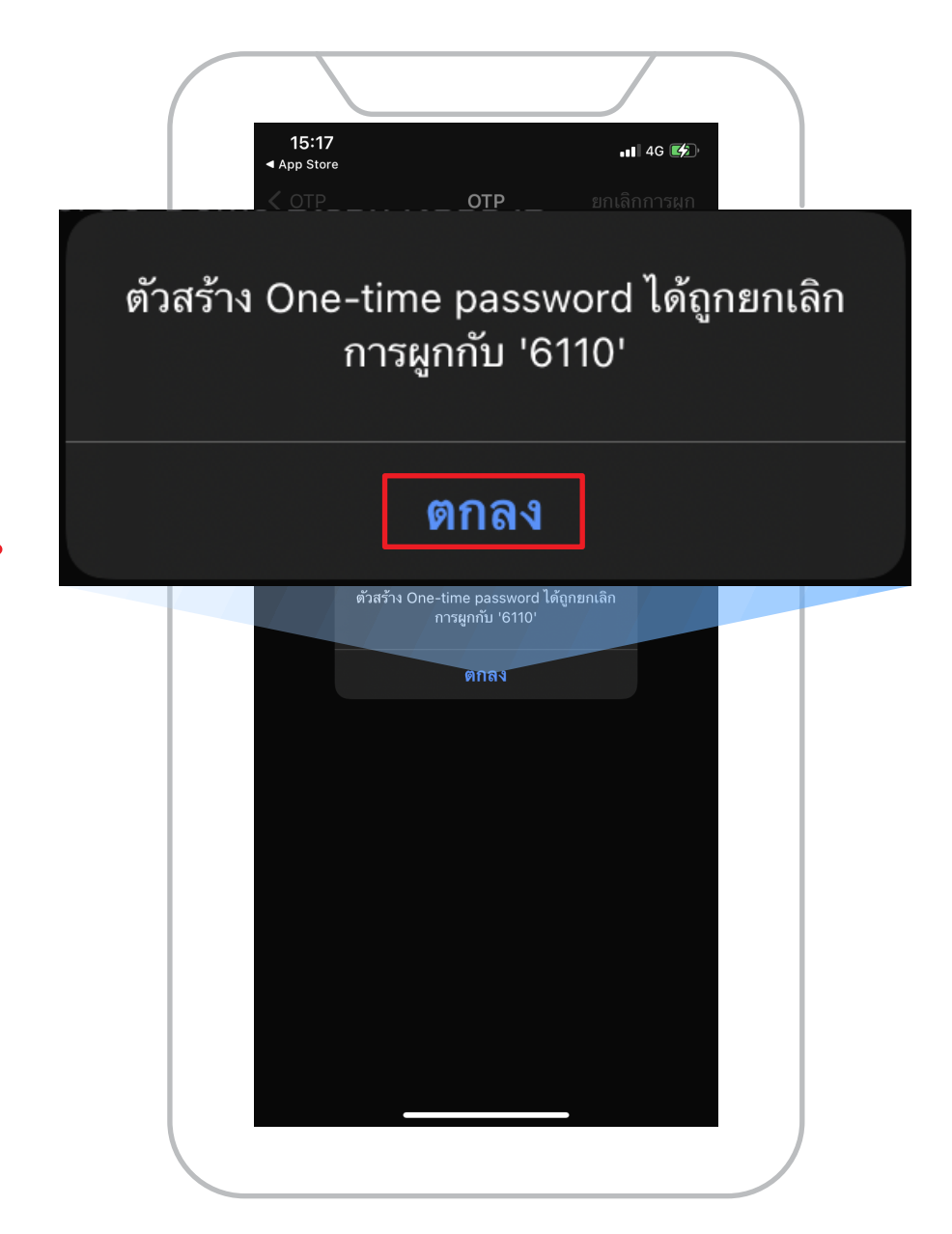

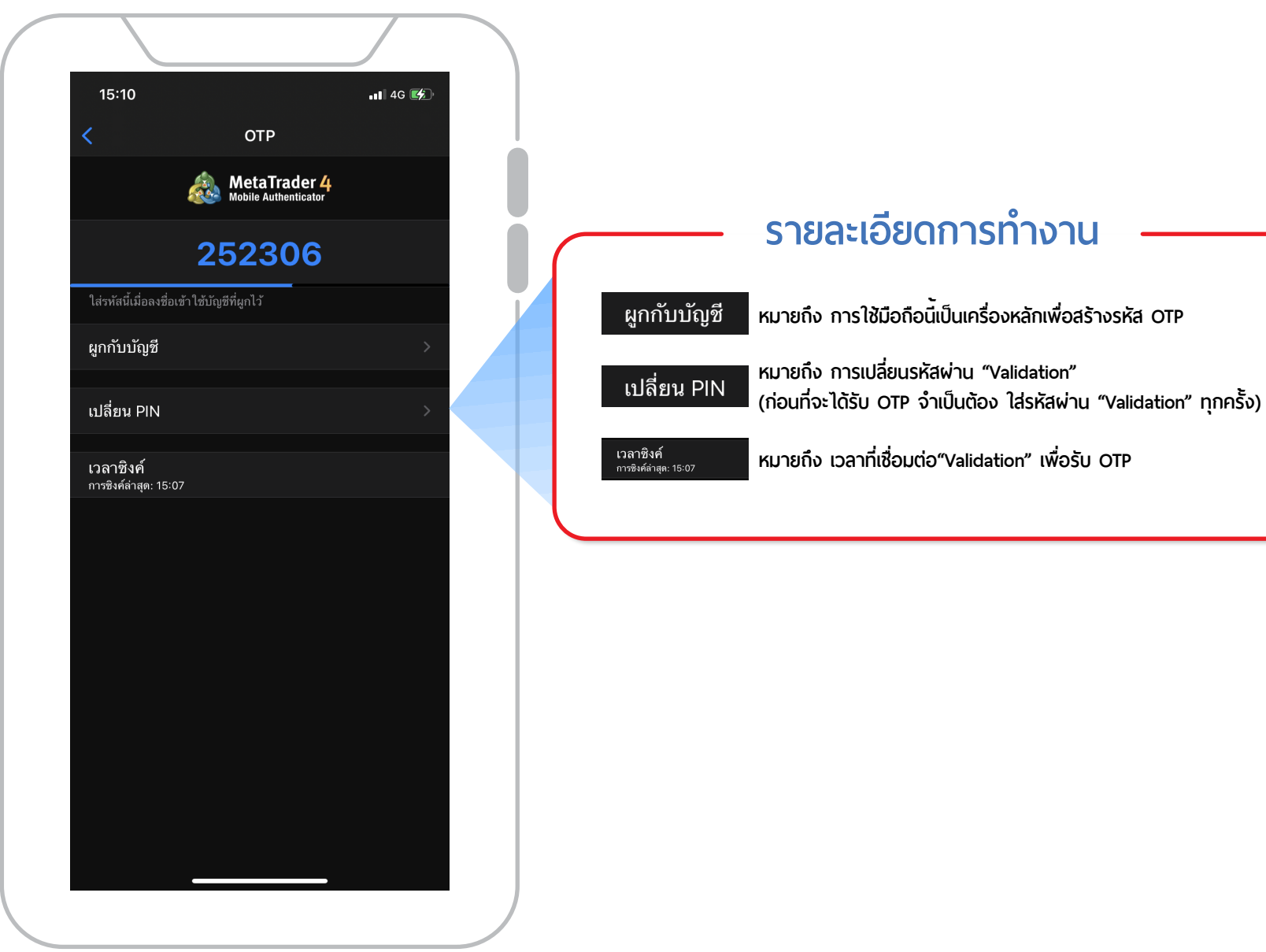

# **กรณีมือถือหาย**

หากทำมือถือหลักหาย กรุณาติดต่อเจ้าหน้าที่ การตลาด (มาร์เก็ตต้ ง) ิ ของโบรกเกอร์ เพื่อขอรับ email เปลี่ยนรหัสผ่านใหม่ และทำการ ่ ผูกบัญชีกับมือถือเครื่องใหม่